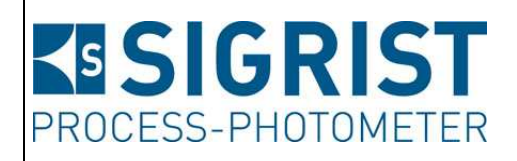

Dokumentnummer: 11780D

Version: 1

Gültig ab: 01.04.2012

# **REFERENZHANDBUCH**

**AquaScat 2**

Versionen: WTM / WTM A / HT / P

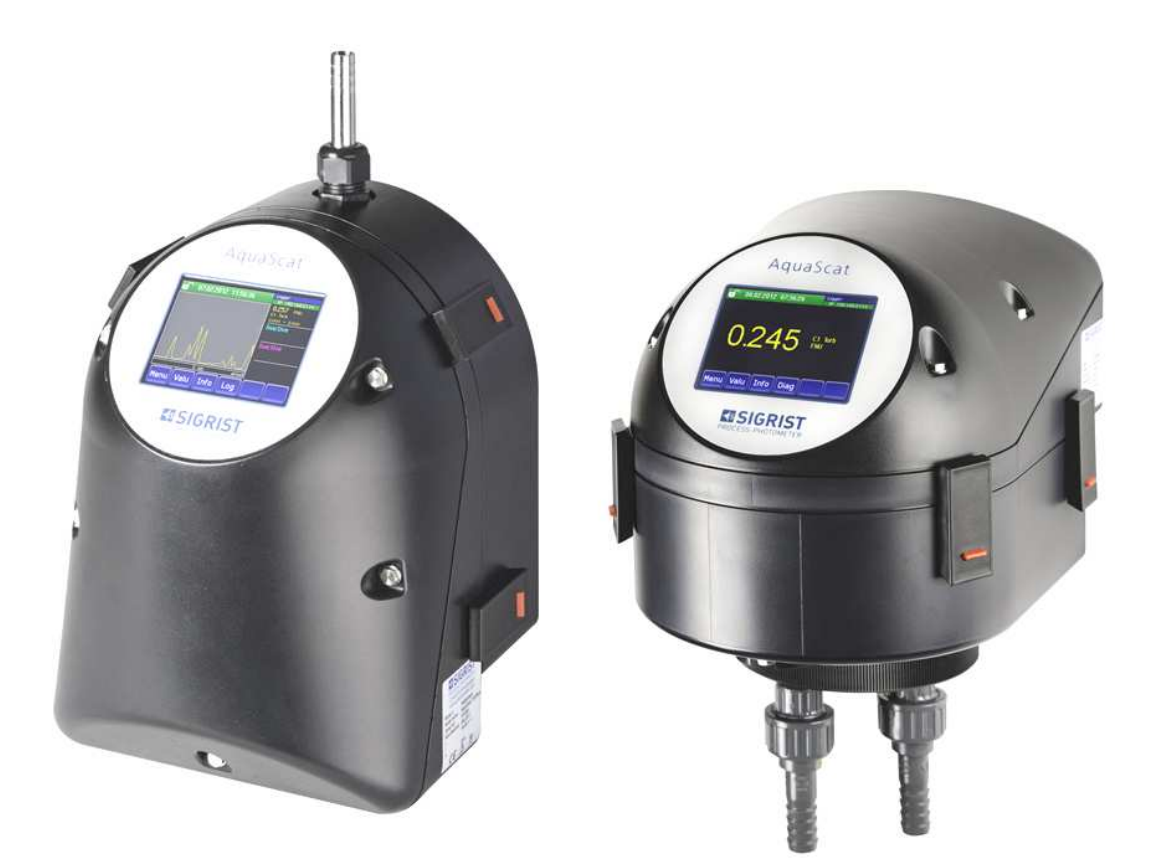

# **Trübungsmessgeräte**

Copyright© ist bei SIGRIST-PHOTOMETER AG, Technische Änderungen vorbehalten 6/2012

SIGRIST-PHOTOMETER AG Hofurlistrasse 1 CH-6373 Ennetbürgen Schweiz

 Tel. +41 41 624 54 54  $Fax +41 41 624 54 55$  info@photometer.com www.photometer.com

# Inhalt

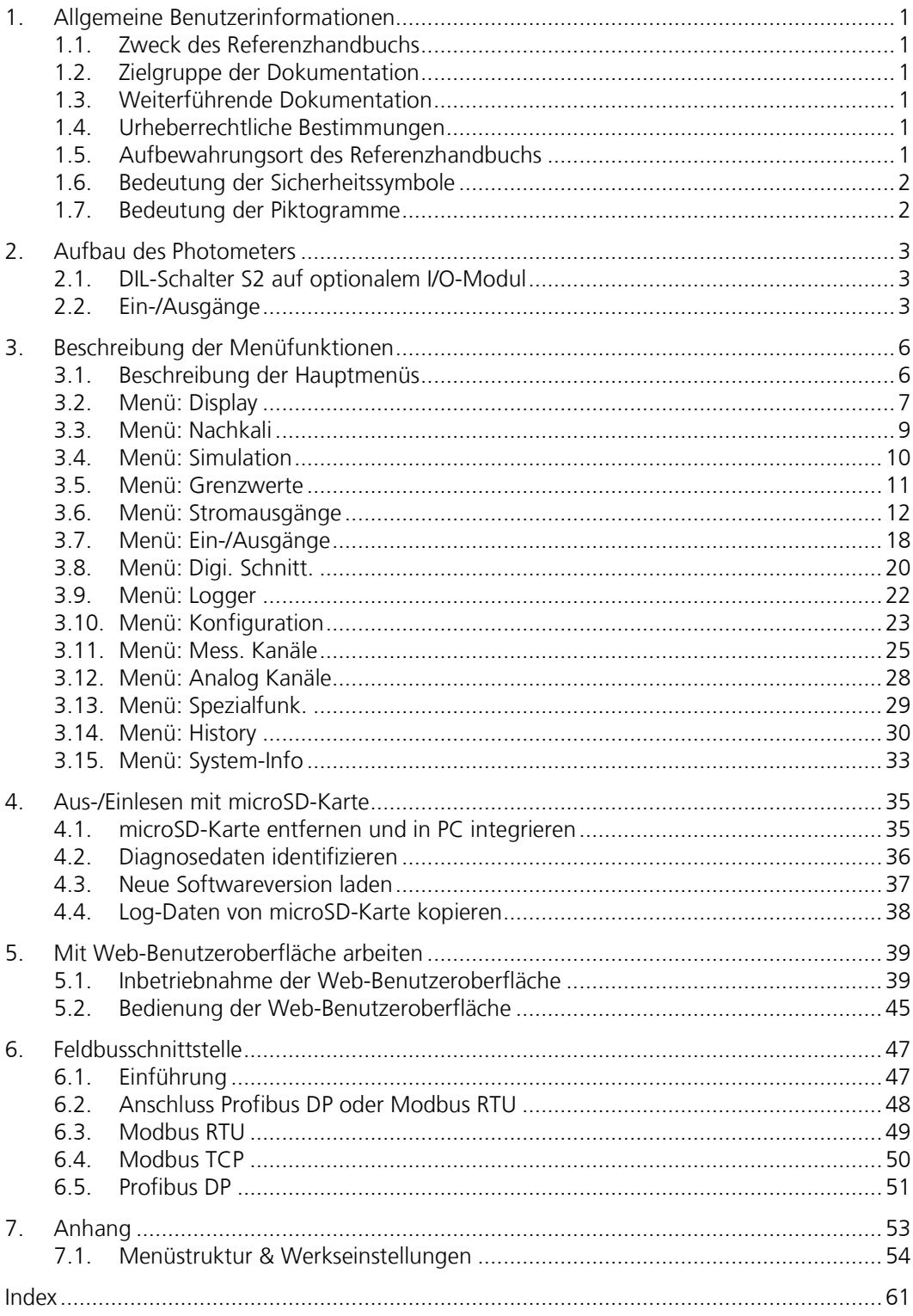

# **Verwendete Fachbegriffe (Glossar)**

Fachbegriffe finden Sie auf der Internetseite www.photometer.com/de/abc/index.html

## **1. Allgemeine Benutzerinformationen**

### **1.1. Zweck des Referenzhandbuchs**

Das vorliegende Referenzhandbuch stellt dem Benutzer detailliertere Informationen als Ergänzung zur Betriebsanleitung zur Verfügung.

### **1.2. Zielgruppe der Dokumentation**

Das Referenzhandbuch richtet sich an alle Personen, die mit dem Inhalt der Betriebsanleitung vertraut sind und detaillierte Informationen zu den Themen wie mechanischer Aufbau, Konfiguration, Reparaturen usw. benötigen.

### **1.3. Weiterführende Dokumentation**

Weiterführende Dokumentation

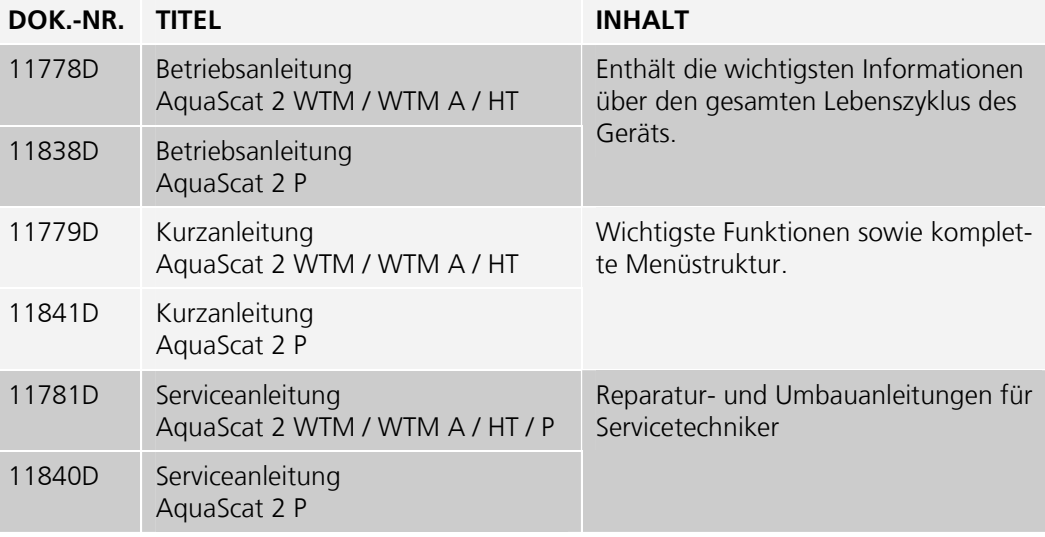

### **1.4. Urheberrechtliche Bestimmungen**

Das vorliegende Referenzhandbuch wurde von der SIGRIST-PHOTOMETER AG verfasst. Das Kopieren oder Verändern des Inhalts sowie die Weitergabe an Drittpersonen darf nur im Einvernehmen mit der SIGRIST-PHOTOMETER AG erfolgen.

### **1.5. Aufbewahrungsort des Referenzhandbuchs**

Das Referenzhandbuch ist Teil des Produkts und sollte immer in Griffbereitschaft aufbewahrt werden. Die aktuellste Version (farbig) kann unter www.photometer.com heruntergeladen werden (einmalige Registrierung erforderlich).

Es kann auch bei der zuständigen Landesvertretung nachbestellt werden (→ Betriebsanleitung "Kundendienstinformationen").

führen.

### **1.6. Bedeutung der Sicherheitssymbole**

Hier werden alle **Gefahrensymbole** erklärt, die innerhalb des Referenzhandbuchs vorkommen:

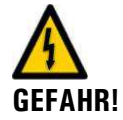

**Gefahr durch Stromschlag mit möglicher schwerer Körperverletzung oder Tod als Folge.**  Das Nichteinhalten dieses Gefahrenhinweises kann zu Stromschlägen mit tödlichem Ausgang

**EXPLOSIONS-GEFAHR!** 

**Explosionsgefahr mit möglicher schwerer Körperverletzung oder Tod als Folge.**  Das Nichteinhalten dieses Hinweises kann zu Explosionen mit hohem Sachschaden und tödlichem Ausgang führen.

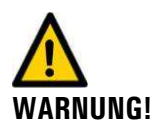

**Warnung vor einer möglichen Körperverletzung oder gesundheitlichen Spätfolgen.**  Das Nichteinhalten dieses Hinweises kann zu Verletzungen mit möglichen Spätfolgen führen.

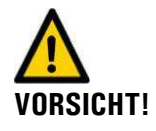

**Hinweis auf mögliche Sachschäden.**  Das Nichteinhalten dieses Hinweises kann zu Sachschäden am Gerät und dessen Peripherie führen.

### **1.7. Bedeutung der Piktogramme**

Hier werden alle **Piktogramme** erklärt, die innerhalb des Referenzhandbuchs vorkommen:

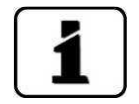

Zusätzliche Informationen zur aktuellen Thematik.

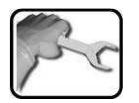

Praktische Arbeitsvorgänge am Photometer und Bedienungsgerät.

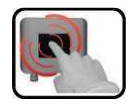

Manipulationen am Bedienungsgerät.

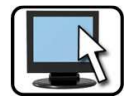

Arbeiten am PC.

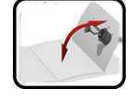

Ausklappbare, zusätzliche Hilfe.

# **2. Aufbau des Photometers**

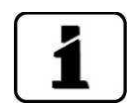

Um Zugang zu den Anschlussklemmen sowie zum DIL-Schalter auf dem optionalen I/O-Modul zu erhalten, muss die Frontabdeckung gemäss der Betriebsanleitung entfernt werden.

### **2.1. DIL-Schalter S2 auf optionalem I/O-Modul**

Der DIL-Schalterblock S2 (1+2) befindet sich auf dem optionalen I/O-Modul (Kreis).

Für den DIL-Schalter S2/1 gilt:

#### **Stellung auf ON:**

Für die Ansteuerung der Eingänge/Ausgänge wird die interne Spannungsquelle verwendet. Die Eingänge/Ausgänge sind mit der Masse des Photometers verbunden.

#### **Stellung auf OFF:**

Für die Ansteuerung der Eingänge/Ausgänge wird eine externe Spannungsquelle verwendet. Die Eingänge/Ausgänge sind von der Masse des Photometers galvanisch getrennt.

Der DIL-Schalter S2/2 ist unbenutzt.

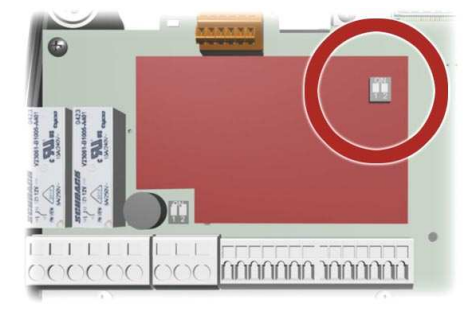

*Abbildung 1: Position der DIL-Schalter S2* 

### **2.2. Ein-/Ausgänge**

#### **2.2.1. Ausgänge Standard**

Die zwei Relaisausgänge befinden sich auf dem Basisprint (AQBasi). Die Relaisausgänge sind zwei Umschaltkontakte und sind für 250 VAC, 4 A ausgelegt.

Den Relaisausgängen können Funktionen zugewiesen werden, die im Kapitel 3.7.2 beschrieben sind.

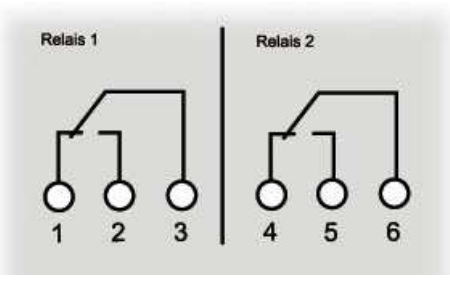

*Abbildung 2: Schema Relaisausgänge* 

#### **2.2.2. Eingang Standard**

Der Eingang befindet sich auf dem Basisprint (AQBasi) bei den Anschlussklemmen (Klemme 22, 23). Der Eingang ist für einen Schliesskontakt (12VDC) ausgelegt.

Dem Eingang können Funktionen zugewiesen werden, die im Kapitel 3.7.1 beschrieben sind.

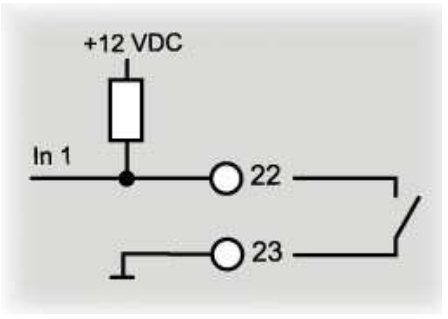

*Abbildung 3: Schema Eingänge* 

#### **2.2.3. Ausgänge mit optionalem I/O-Modul**

Die Ausgänge 3 .. 7 (Klemmen 32 .. 36) sind als Halbleiterausgänge mit offenen Kollektoren (open collector) ausgeführt. Sie sind mittels Optokoppler gegenüber allen anderen Anschlüssen bis 50 V galvanisch getrennt.

1 Den Ausgängen können Funktionen zugewiesen werden, die im Kapitel 3.7.2 beschrieben sind.

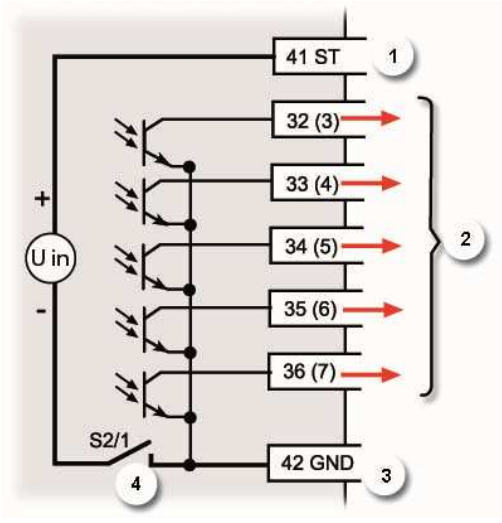

*Abbildung 4: Schema Ausgänge I/O-Modul* 

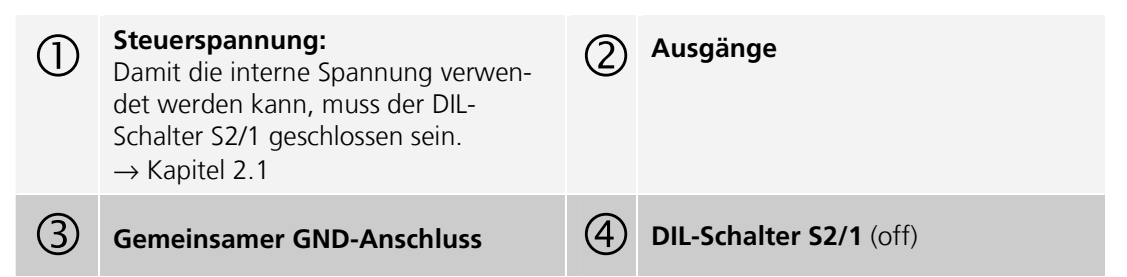

### **2.2.4. Eingänge mit optionalem I/O-Modul**

Die Eingänge 2..5 (Klemmen 37.. 40) sind als Optokopplereingänge ausgeführt. Alle Optokopplereingänge sind gemeinsam gegenüber den anderen Anschlüssen bis 50 V galvanisch getrennt.

 Den Eingängen können Funktionen zugewiesen werden, die im Kapitel 3.7.1 beschrieben sind.

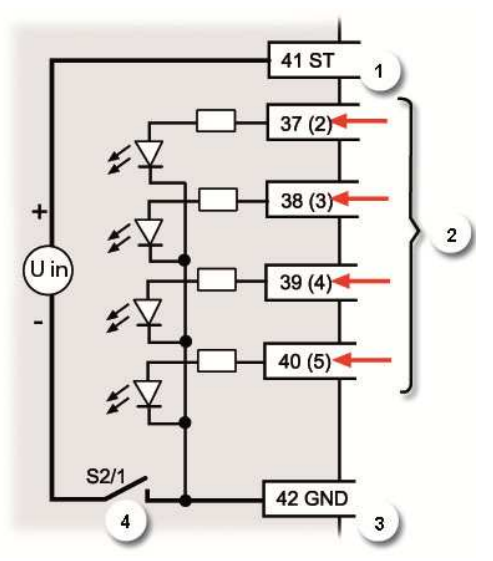

*Abbildung 5:Schema Eingänge I/O-Modul* 

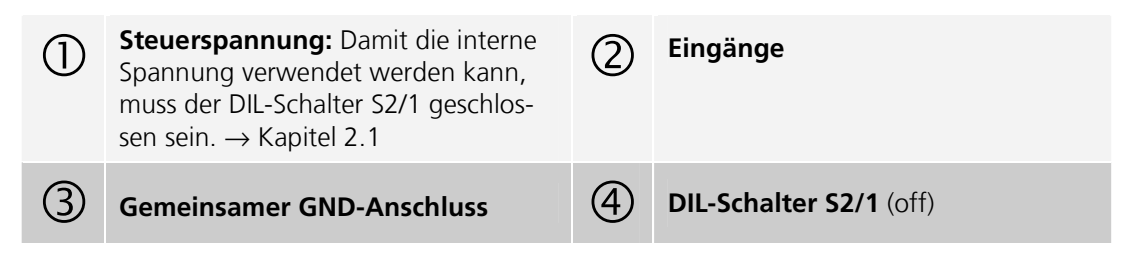

#### **2.2.5. Analoge Eingänge**

Analog Eingang 1 (Klemme 24, 25) und Analog Eingang 2 (Klemme 26, 27) sind für den Anschluss von externen 0/4 .. 20mA Signalen vorgesehen. Die Eingänge sind nicht galvanisch getrennt und die Minus-Eingänge liegen an der Masse des Gerätes.

 Den Eingängen können Funktionen zugewiesen werden, die im Kapitel 3.12 beschrieben sind.

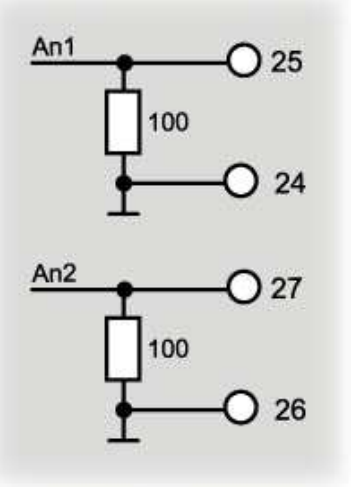

*Abbildung 6: Schema Analog-Eingänge* 

# **3. Beschreibung der Menüfunktionen**

### **3.1. Beschreibung der Hauptmenüs**

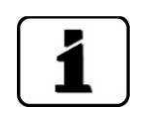

Die Menüs sind für die Bedienung am Photometer und für die Web-Benutzeroberfläche weitgehend identisch. Abweichungen zwischen den beiden Bedienmöglichkeiten sind an den entsprechenden Stellen separat beschrieben (z.B. "Einstellen der Betriebssprache" oder "in den Servicebetrieb umschalten").

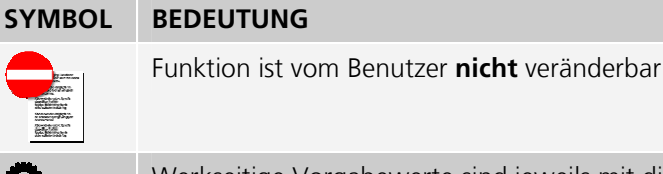

Werkseitige Vorgabewerte sind jeweils mit diesem Symbol gekennzeichnet.

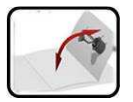

Im Anhang befindet sich die ausklappbare Menüstruktur für die verschiedenen Typen des AquaScat 2 WTM / WTM A / HT / P.

### **3.2. Menü: Display**

### **3.2.1. Untermenü: Display \ Allgemein**

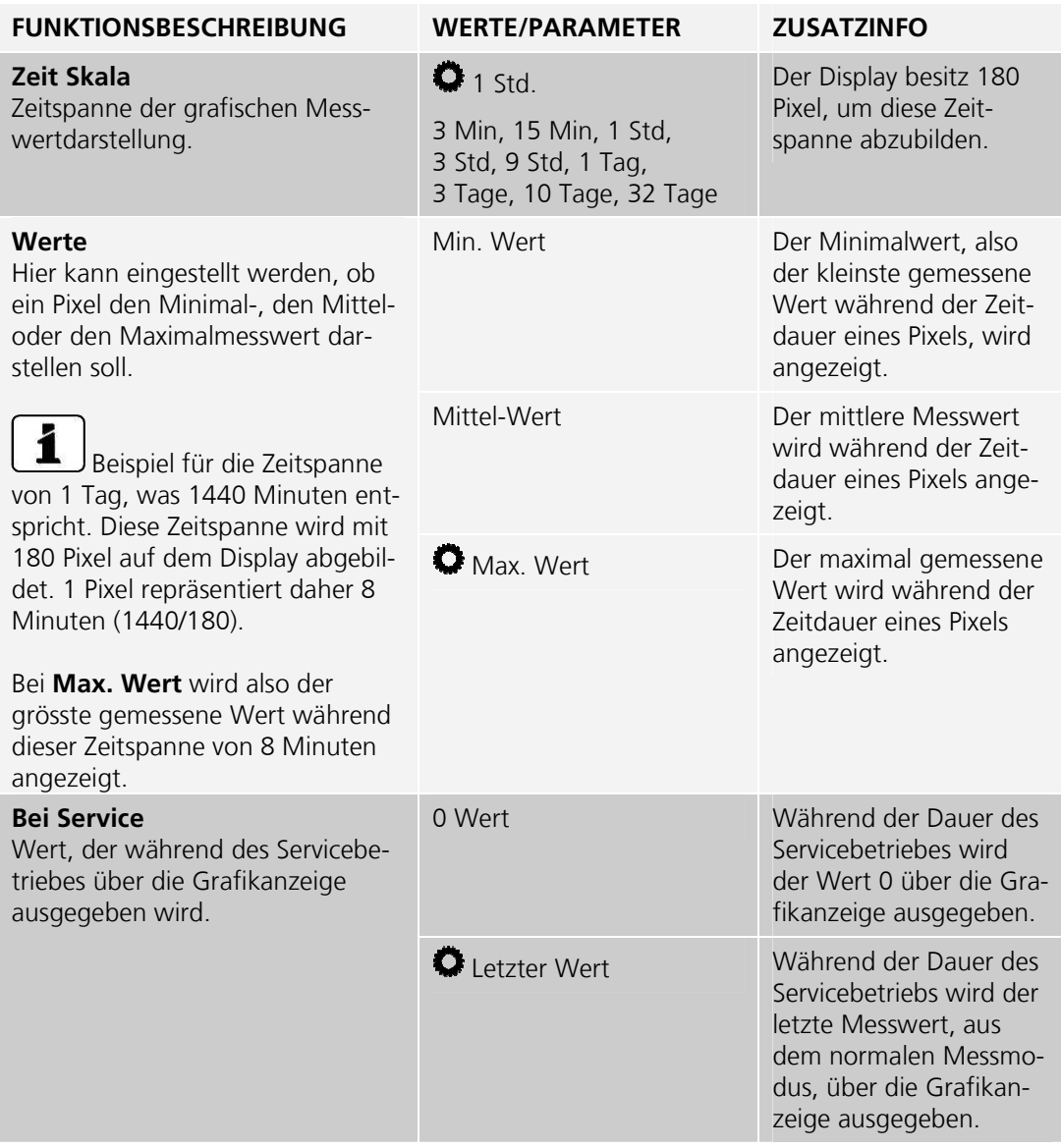

### **3.2.2. Untermenü: Display \ Kanal 1 .. 3**

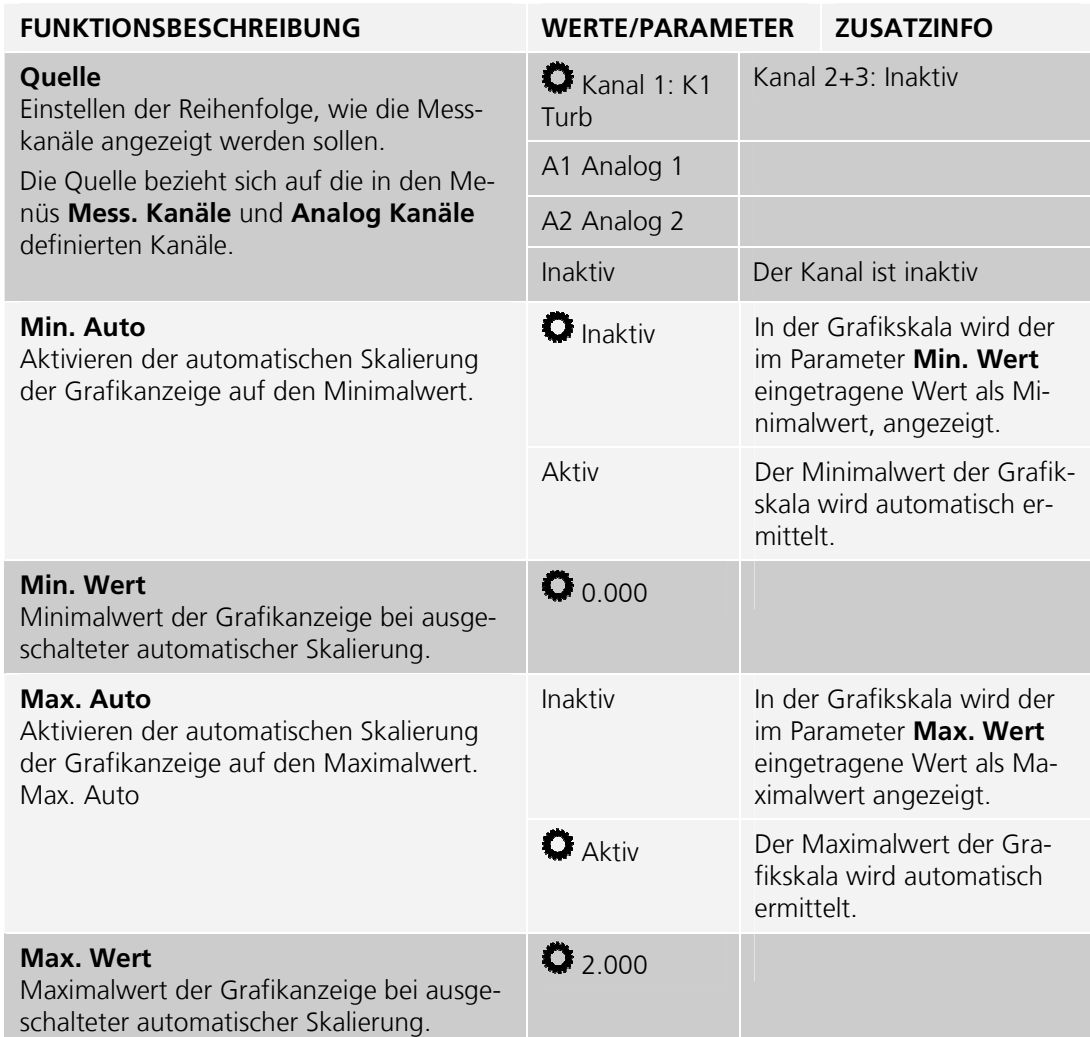

### **3.3. Menü: Nachkali**

### **3.3.1. Untermenü: Nachkali \ K1 Turb**

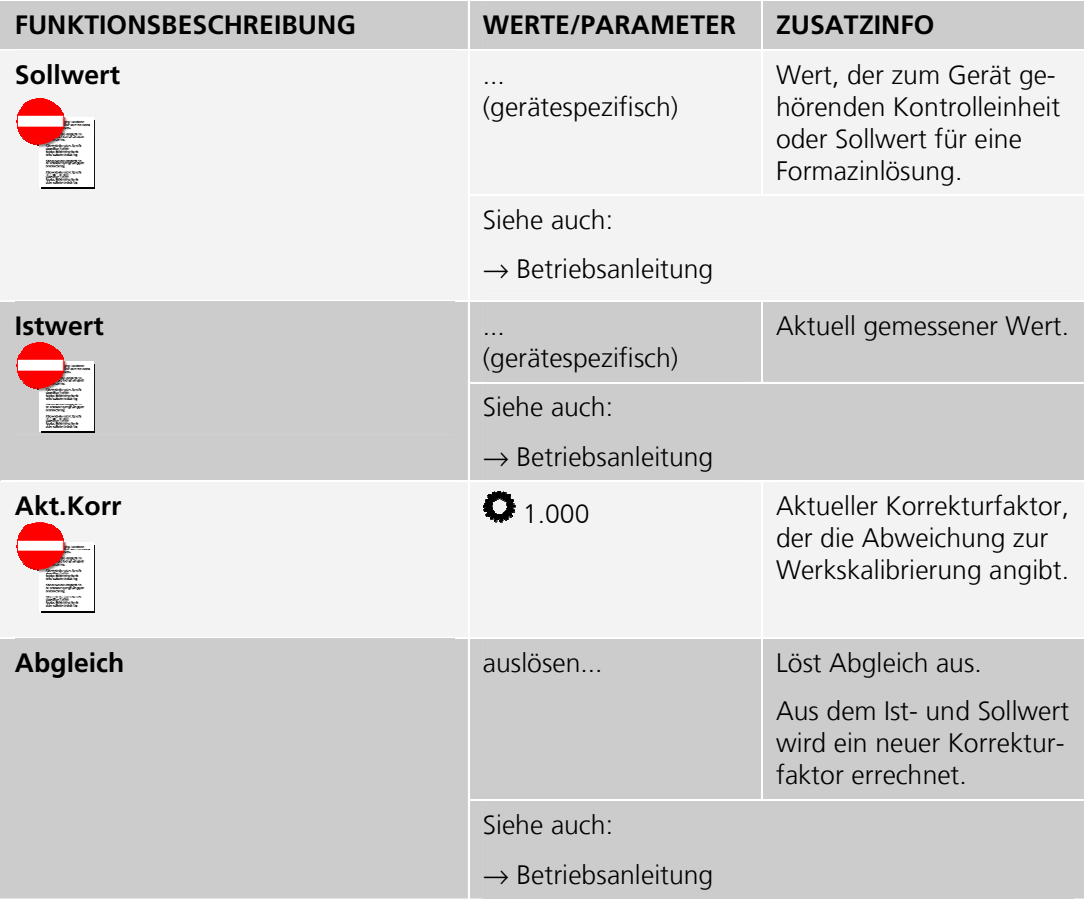

wird vom Parameter **Si-**

### **3.4. Menü: Simulation**

#### **FUNKTIONSBESCHREIBUNG WERTE/PARAMETER ZUSATZINFO**

#### **Messwert Mode**

Mit dieser Funktion können Messwerte an den Ausgängen simuliert werden.

Um die einzelnen Messwerte klar unterscheiden zu können, hat jeder Kanal einen eigenen Multiplikationsfaktor zum Basis-Simulationswert.

### Aus Deaktiviert die Funktion. Statisch Der Basis-Simulationswert ist 1. Dynamisch Der Basis-Simulationswert wechselt zwischen Werten von 1 bis 2. Simu-Wert Der Basis-Simulationswert

#### **mu-Wert** übernommen. **Simu-Wert 1.0000 O** 1.000 Wenn im Menü **Messwert Mode** der Wert **Simu-Wert** eingestellt wird, dann wird der hier angegebene Wert als Basis-Simulationswert übernommen. Siehe auch: → Messwert Mode weiter oben  $\rightarrow$  Betriebsanleitung Aus Deaktiviert die Funktion. Es können alle vorkommenden Fehler simuliert werden. **Fehler Mode**  Mit dieser Funktion können Fehlermeldungen an den digitalen Schnittstellen simuliert werden. Siehe auch:  $\rightarrow$  Betriebsanleitung Aus Deaktiviert die Funktion. 0mA, 4mA, 8mA, 10mA, 12mA, 16mA, 20mA Stromwert der an den Ausgängen ausgegeben werden soll. **Stromausgänge**  Mit dieser Funktion können bestimmte Werte an den Stromausgängen ausgegeben werden. Siehe auch:  $\rightarrow$  Betriebsanleitung Aus Deaktiviert die Funktion. Alle Aus Alle Ein Alle Ausgänge sind auf 1. **Ausgänge**  Mit dieser Funktion können bestimmte Zustände an den Digitalen Ausgängen ausgegeben werden. 1-2 Ein (7 mit integriertem I/O-Einzelner Ausgang auf 1 setzen.

Modul)

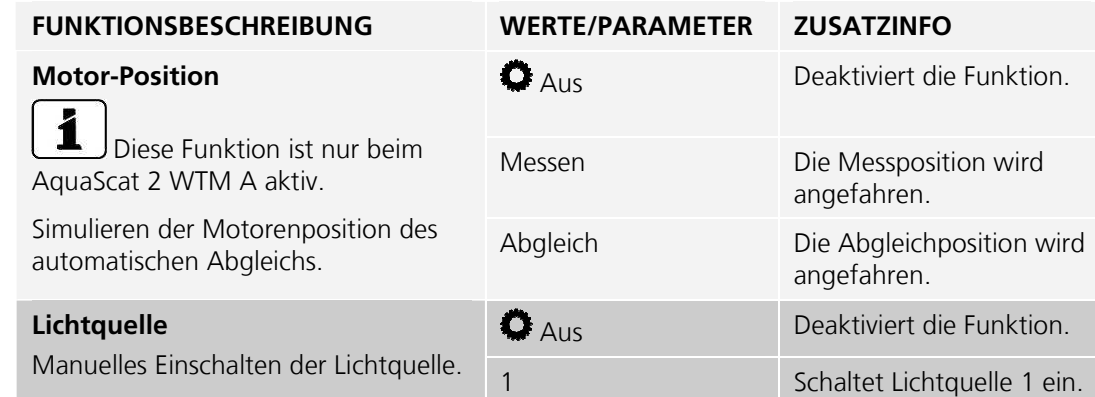

### **3.5. Menü: Grenzwerte**

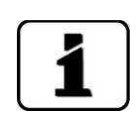

Das Vorgehen zum Einstellen der Grenzwerte ist ausführlich in der Betriebsanleitung beschrieben.

Für jeden Grenzwert (1/2) stehen die folgenden Parameter zur Verfügung:

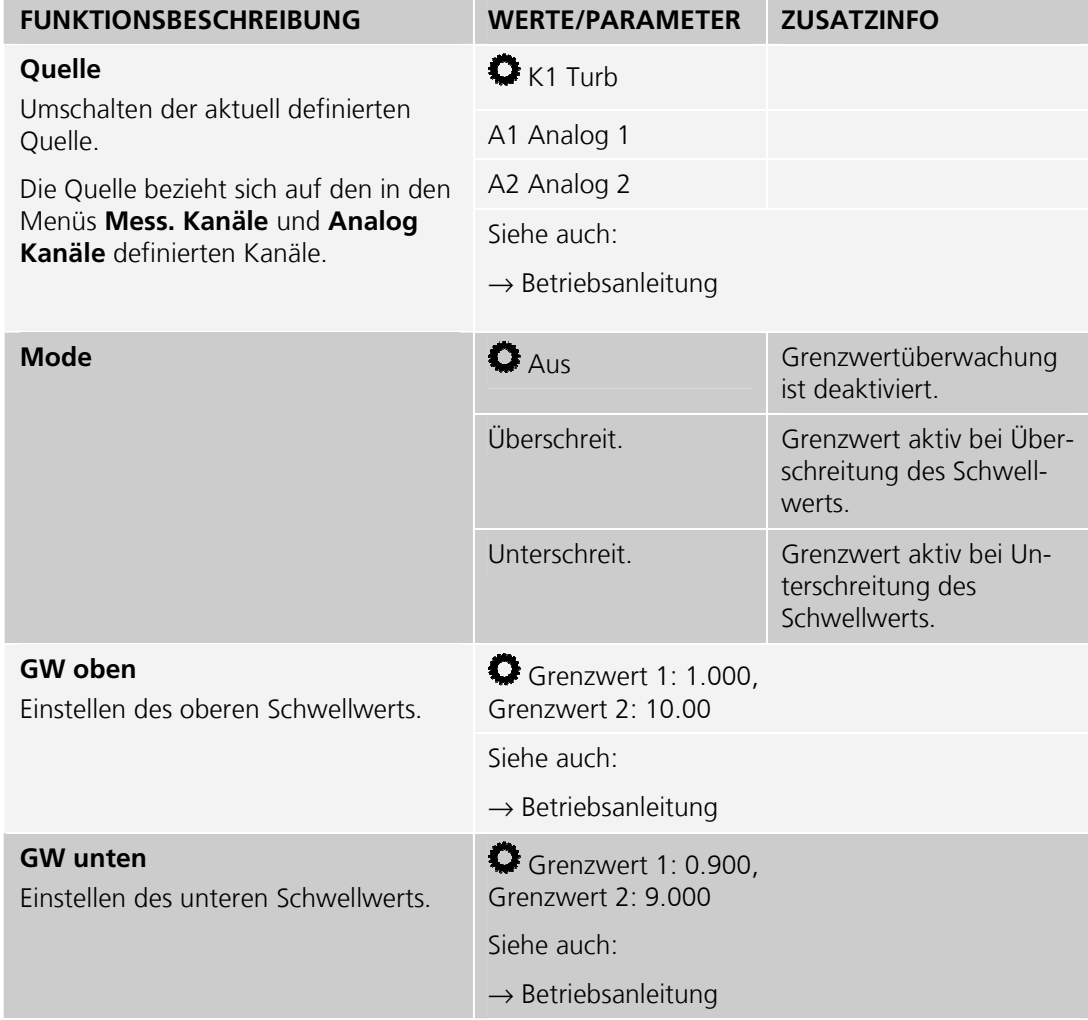

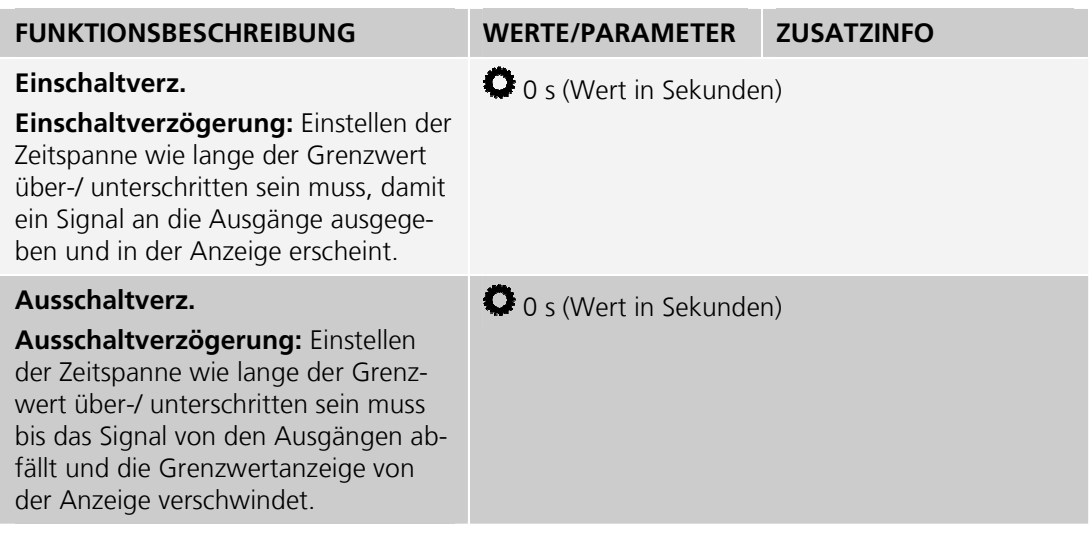

### **3.6. Menü: Stromausgänge**

#### **3.6.1. Untermenü: Stromausgänge \ Allgemein**

Für jeden Stromausgang stehen die folgenden Parameter zur Verfügung.

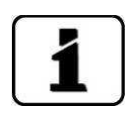

Nach der folgenden Tabelle wird die Konfiguration der automatischen Messbereichsumschaltung mit einem Beispiel detailliert beschrieben. → Kapitel 3.6.3

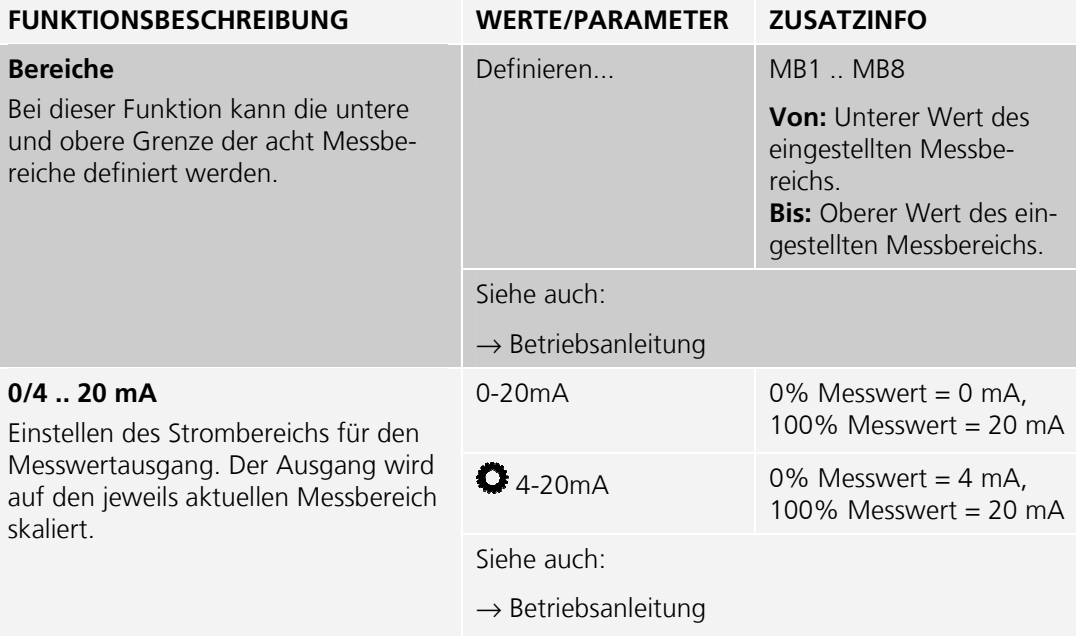

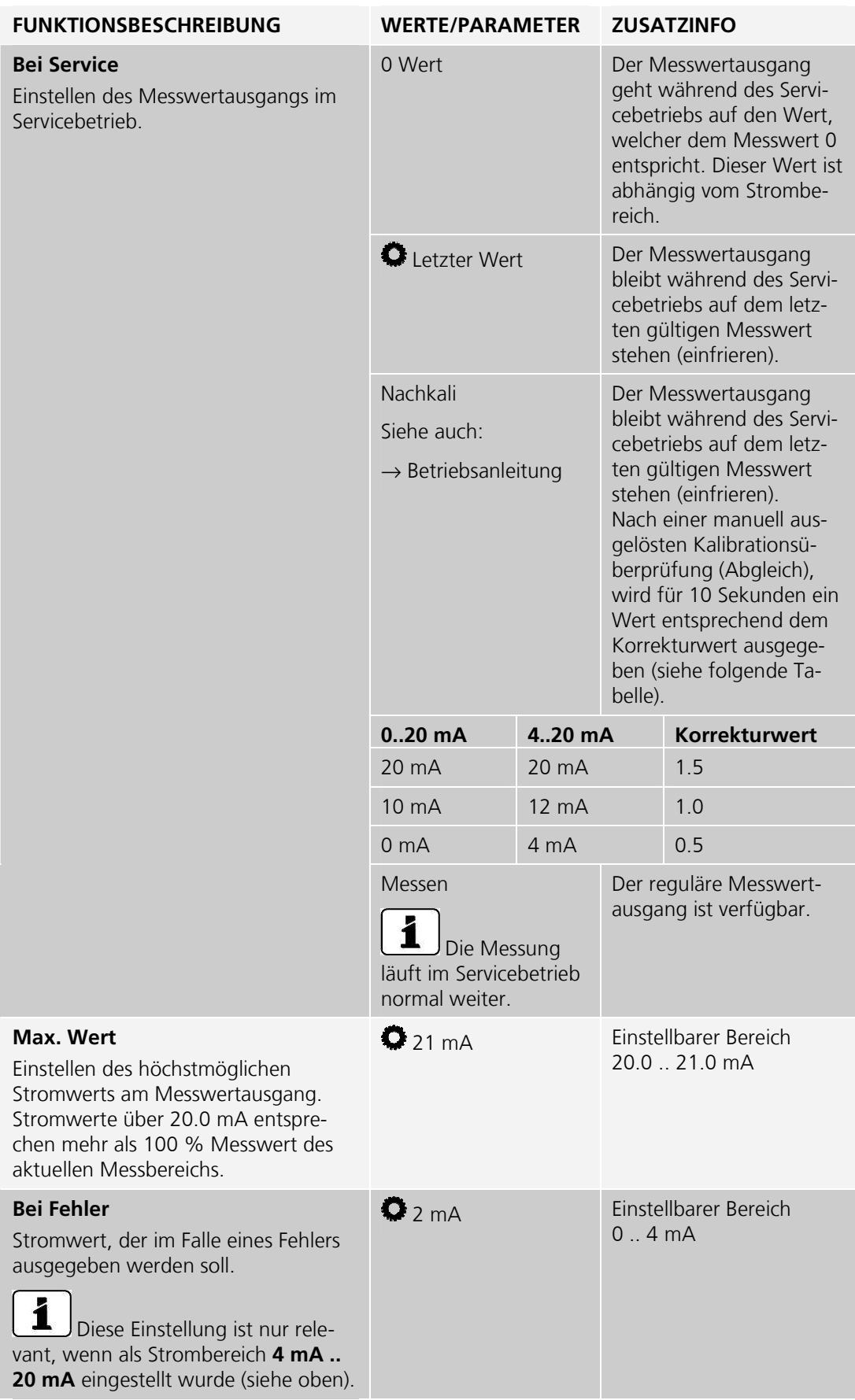

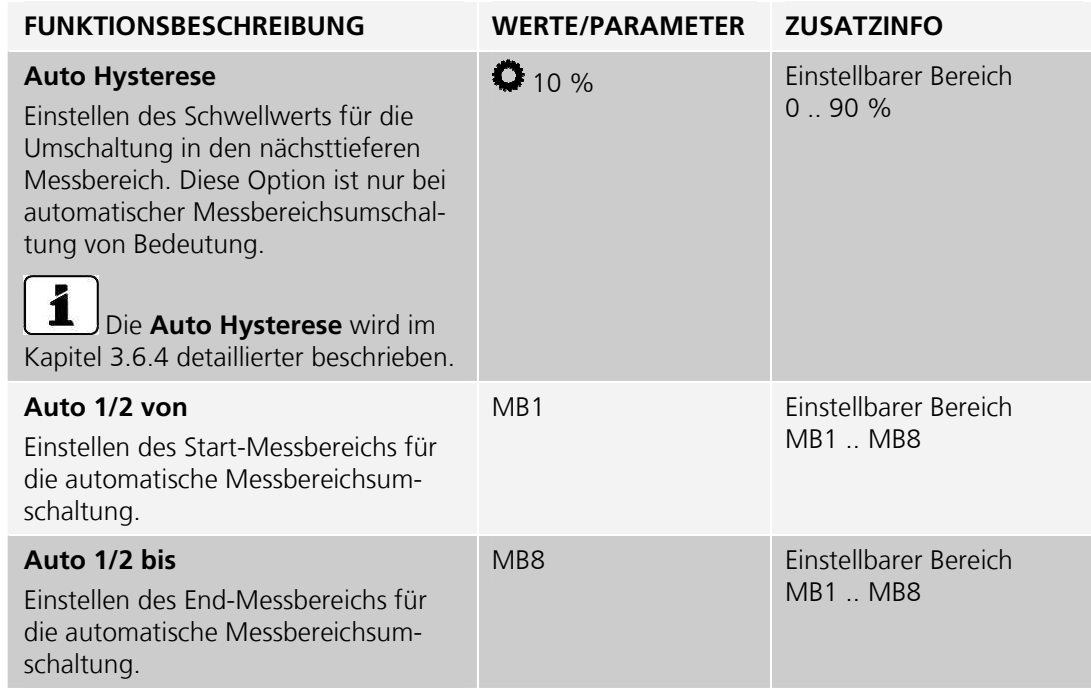

### **3.6.2. Untermenü: Stromausgänge \ Strom 1/2**

Mit optionalem I/O-Modul stehen insgesamt 4 Stromausgänge zur Verfügung. Wenn das optionale Modul 4-fach Stromausgang für zusätzliche vier Stromausgänge integriert ist, stehen noch vier weitere Stromausgänge zur Verfügung.

Für jeden Stromausgang stehen die folgenden Funktionen zur Verfügung:

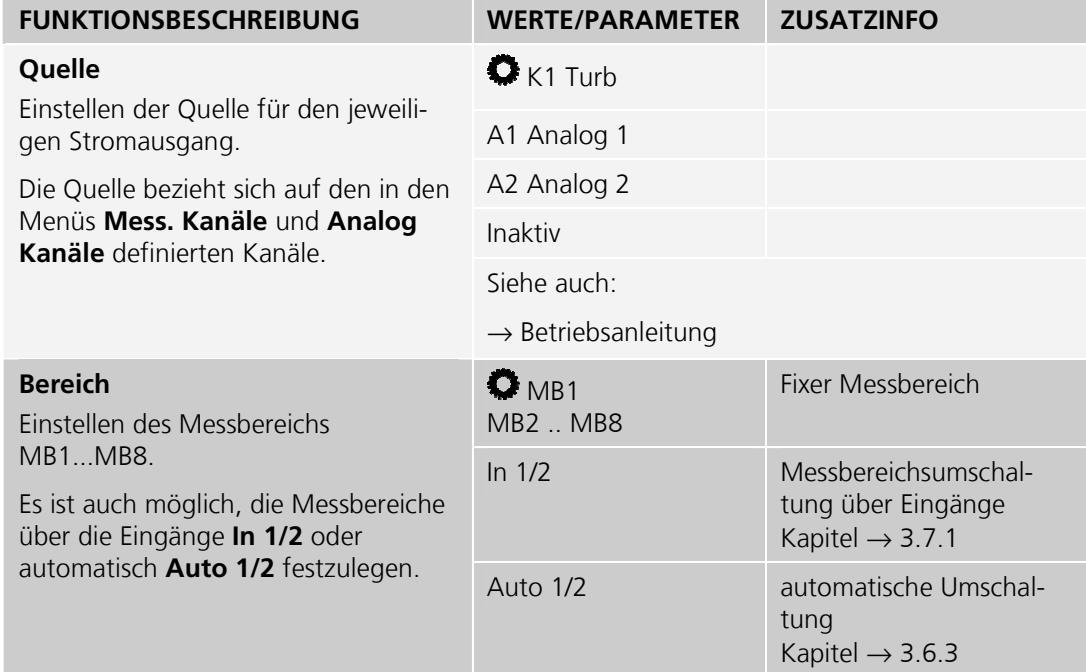

#### **3.6.3. Automatische Messbereichsumschaltung**

Die automatische Messbereichsumschaltung wählt selbstständig den optimalen Messbereich aus. Dabei werden die Messbereiche, welche bei **Auto n von** und **Auto n bis** berücksichtigt.

Die entsprechenden Messbereiche müssen zusammenhängend und der Grösse nach geordnet sein (der grösste Messbereich muss dabei die kleinste Messbereichsnummer haben).

Die Ausgänge können so programmiert werden, dass der aktuell gewählte Messbereich an ein Leitsystem übertragen werden kann.

Bei diesem Gerät stehen zwei unabhängige Messbereichsumschaltungen zur Verfügung.

Beispiel:

Beim Mess.Kanal K1 Turb soll der Messbereich automatisch zwischen 0-10, 0-5, 0-2 und 0-1 umschalten. Der Messwert soll an Stromausgang 1 und der aktuelle Bereich an den beiden Relais ausgegeben werden.

Für die Realisierung wird die automatische Messbereichumschaltung Nr. 1 verwendet.

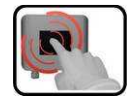

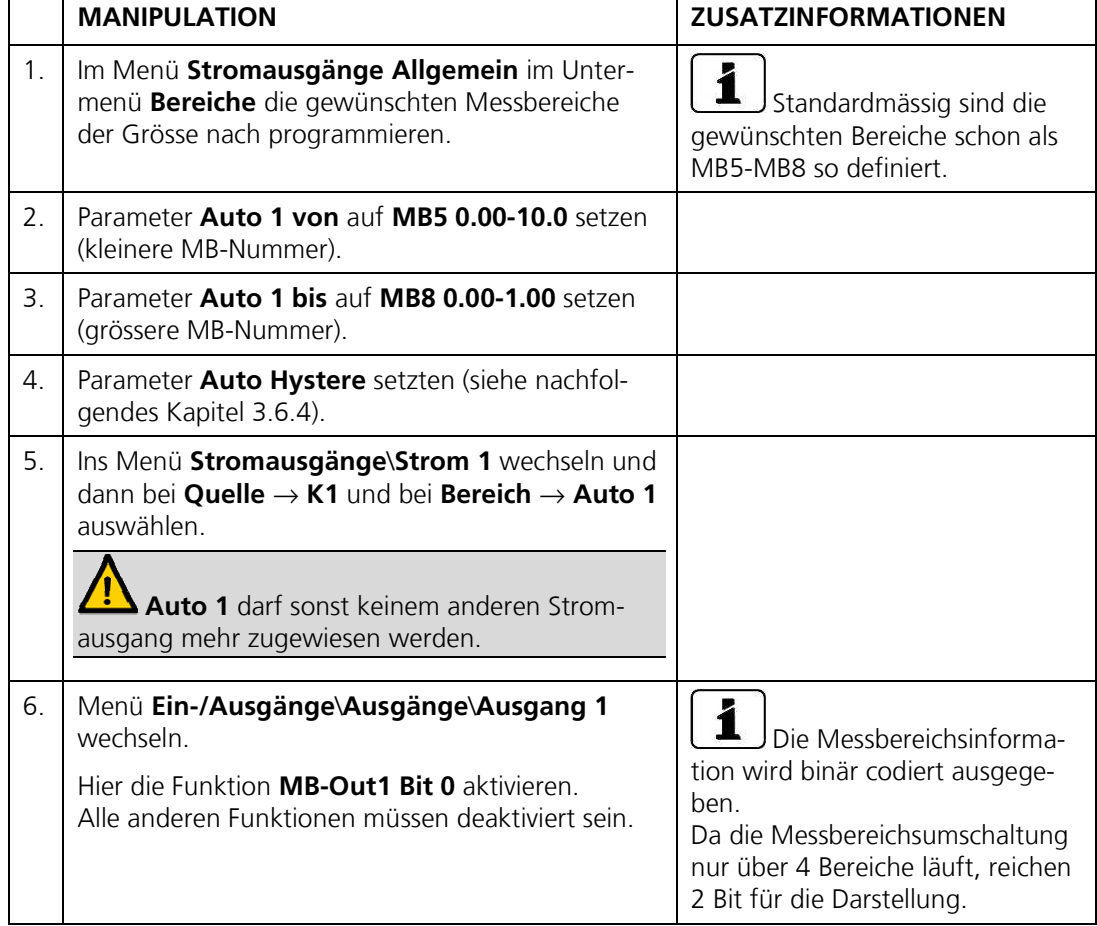

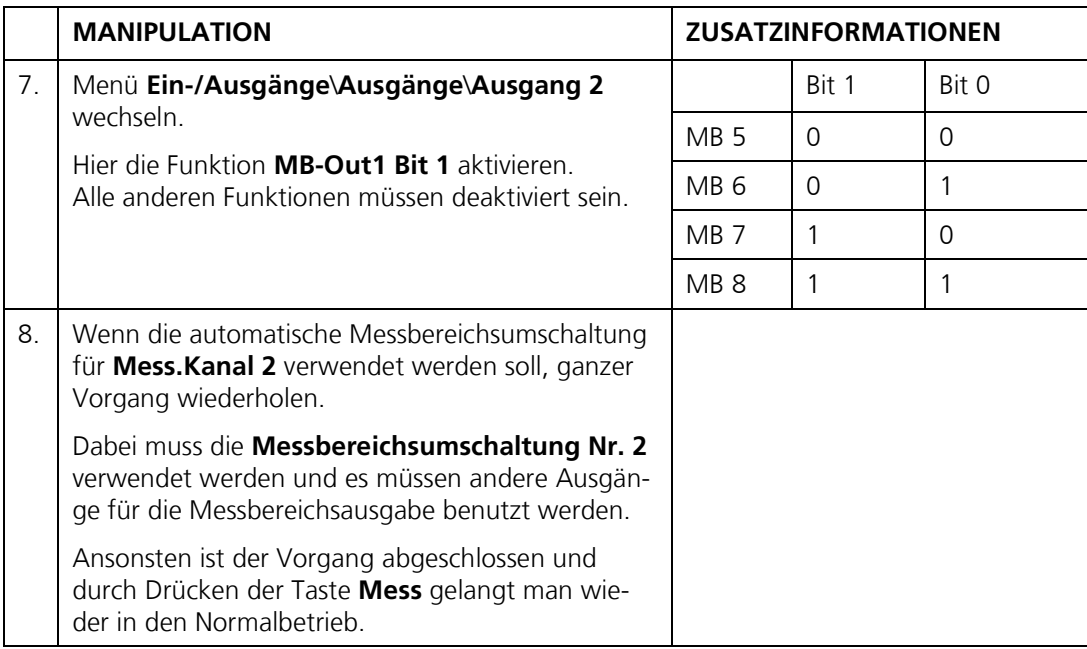

#### **3.6.4. Auto Hysterese**

Die Umschaltung in den nächsttieferen (empfindlicheren) Messbereich erfolgt, sobald der Messwert die eingestellte Hysterese (2) dieses Messbereichs unterschreitet.

Erreicht der Messwert das obere Ende eines Messbereichs (100% Messwert) wird in den nächsthöheren (unempfindlicheren) Bereich umgeschaltet.

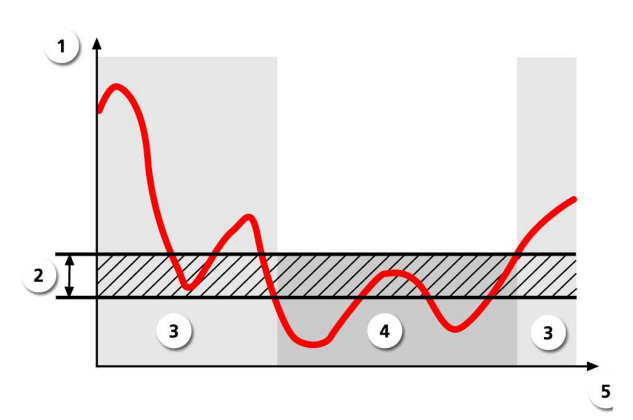

*Abbildung 7: Grafik Auto-Hysterese* 

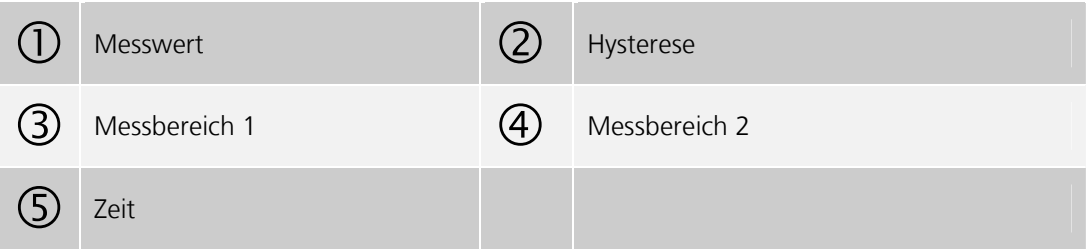

### **3.7. Menü: Ein-/Ausgänge**

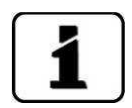

Mit optionalem I/O-Modul steigt die Anzahl der Eingänge von 1 auf 5 und die Anzahl der Ausgänge von 2 auf 7.

Wenn der **Power-Link** aktiviert ist (**Spezialfunk.\Power-Link**), erscheinen die zusätzlichen Untermenüs **Eingänge Erw.** und **Ausgänge Erw.**. Diese 4 Eingänge und 12 Ausgänge befinden sich in der optional erhältlichen Powerbox.

#### **3.7.1. Untermenü: Ein-/Ausgänge \ Eingänge**

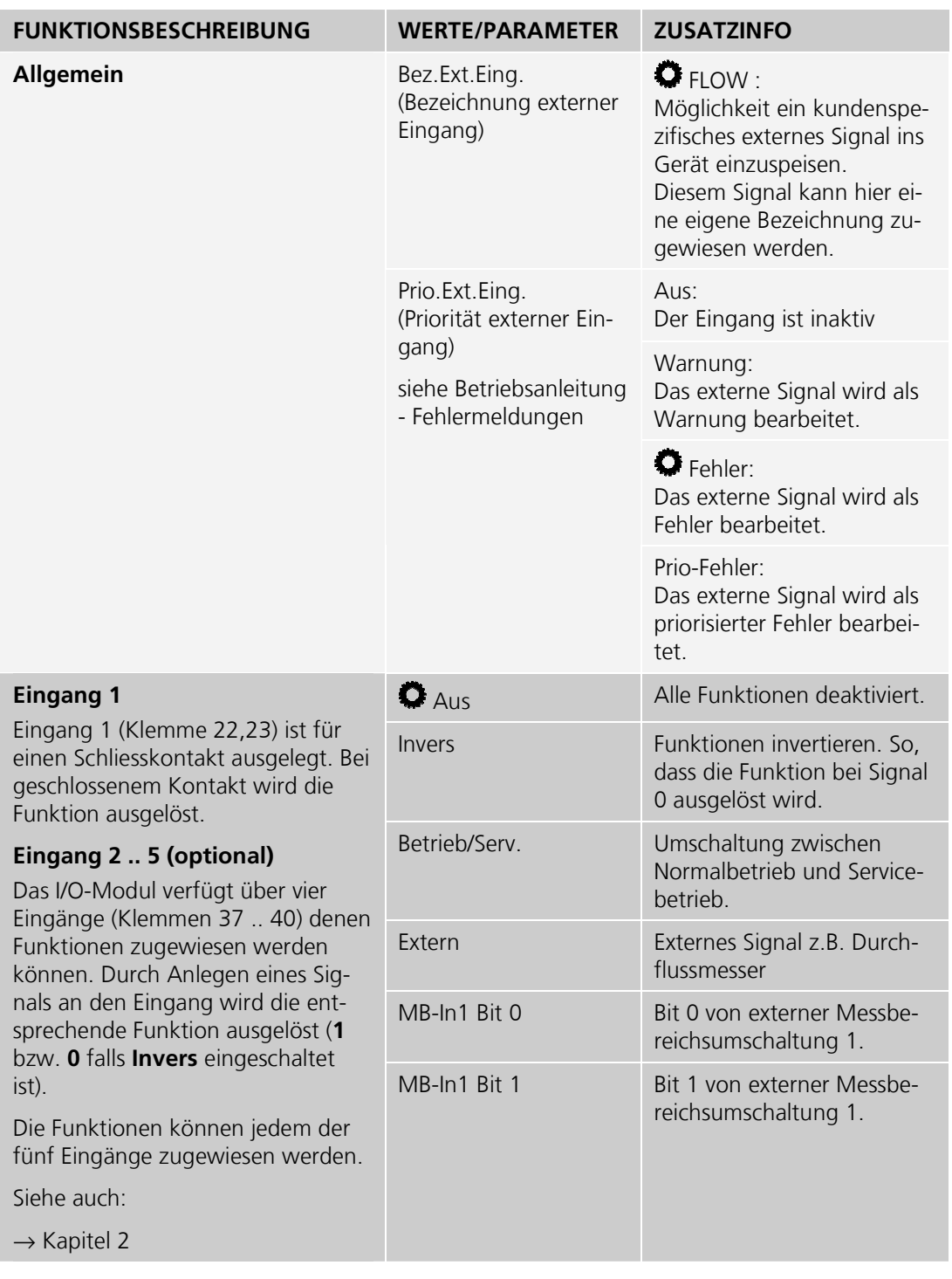

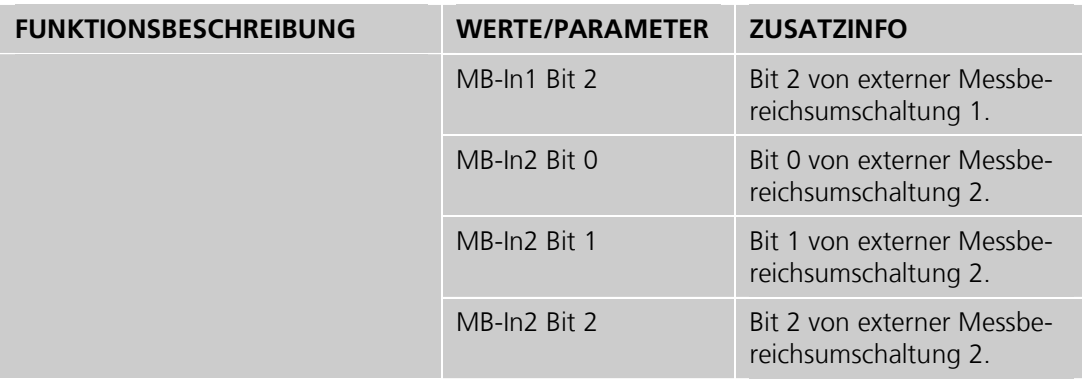

#### **3.7.2. Untermenü: Ein-/Ausgänge \ Ausgänge**

#### **FUNKTIONSBESCHREIBUNG**

#### **Ausgänge 1/2**

Das Photometer verfügt über zwei Relais (Klemmen 1 .. 6) denen Funktionen zugewiesen werden können.

#### **Ausgang 3 .. 7 (optional)**

Das I/O-Modul verfügt über fünf Ausgänge (Klemmen 32 .. 36) denen Funktionen zugewiesen werden können

Beim Eintreffen eines Ereignisses wird ein Signal (**1** bzw. **0** falls **Invers** eingeschaltet ist) auf die entsprechend konfigurierte Klemme ausgegeben.

Sind mehrere Funktionen für einen Ausgang ausgewählt, werden diese mit einem logischen ODER verknüpft, d. h. das Signal wird ausgegeben, sobald eines der Ereignisse eintritt.

Siehe auch:

 $\rightarrow$  Kapitel 2

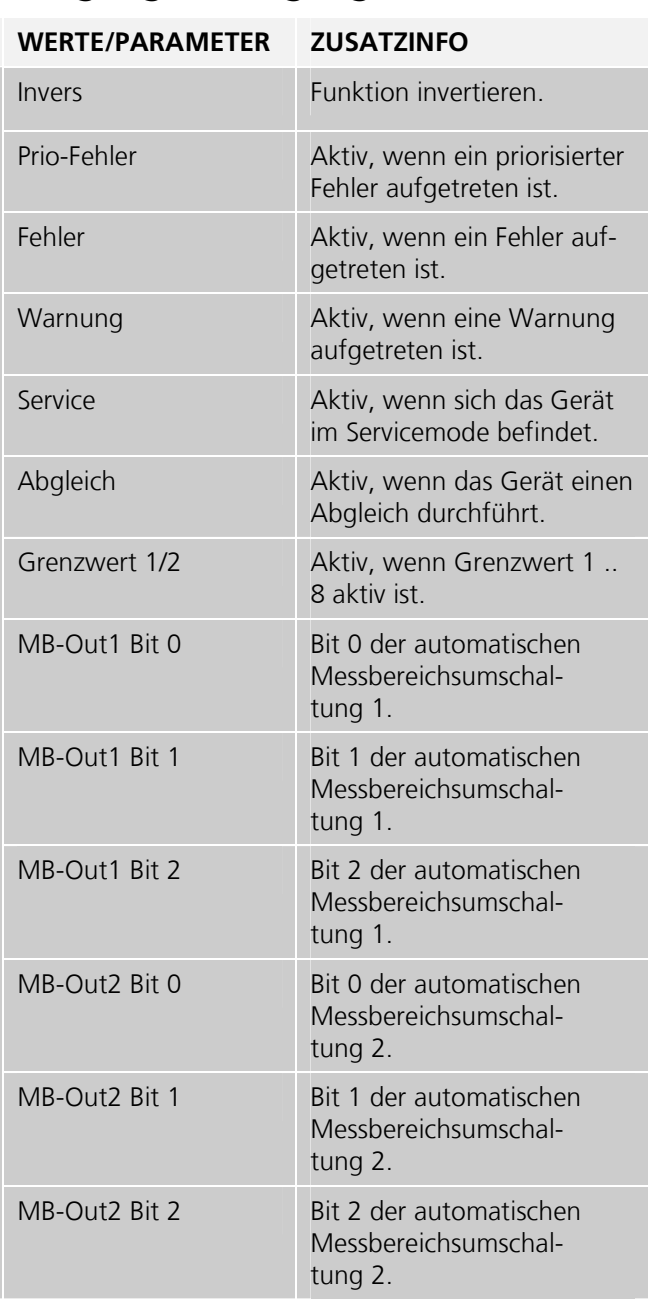

### **3.8. Menü: Digi. Schnitt.**

Hier können die digitalen Schnittstellen konfiguriert werden. Die zur Verfügung stehenden Parameter sind abhängig von den im PHOTOMETER integrierten Schnittstellenmodulen (Modbus/Profibus).

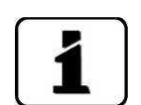

Nach dem Umstellen dieser Optionen, muss das Gerät aus- und wieder eingeschaltet werden. Die Menüs Modbus/Profibus werden nur angezeigt, wenn die entsprechenden Module eingebaut sind (→Betriebsanleitung "Feldbusschnittstellen")

#### **FUNKTIONSBESCHREIBUNG WERTE/PARAMETER ZUSATZINFO**  Nein Funktion deaktivieren Ja Funktion aktivieren **DHCP**  Automatische Vergabe von IP-Adressen. Siehe auch:  $\rightarrow$  Betriebsanleitung 169.254.1.1 **IP-Adresse** IP-Adresse frei wählbar Siehe auch:  $\rightarrow$  Betriebsanleitung Gateway-Adr. **Cateway-Adresse free Cateway-Adresse free** wählbar **Sub-Net Mask** 255.255.0.0 Sub-Net Mask frei wählbar

### **3.8.1. Untermenü: Digi. Schnitt. \ Ethernet**

### **3.8.2. Untermenü: Digi. Schnitt. \ Modbus RTU (Optional)**

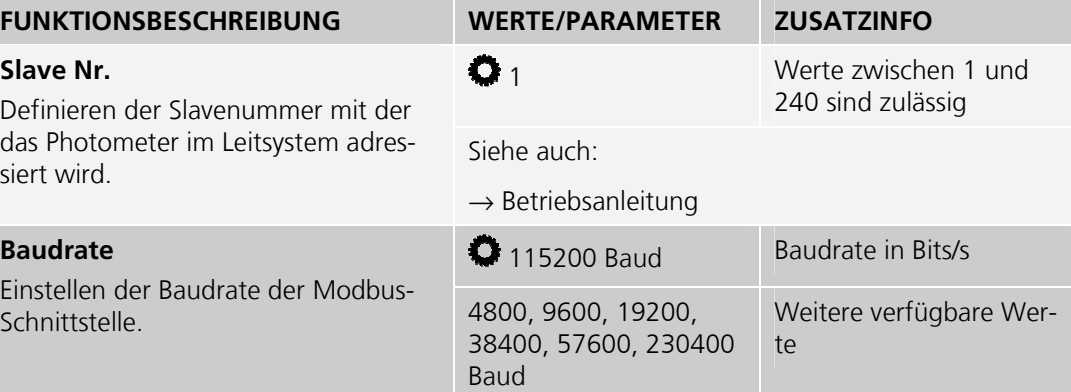

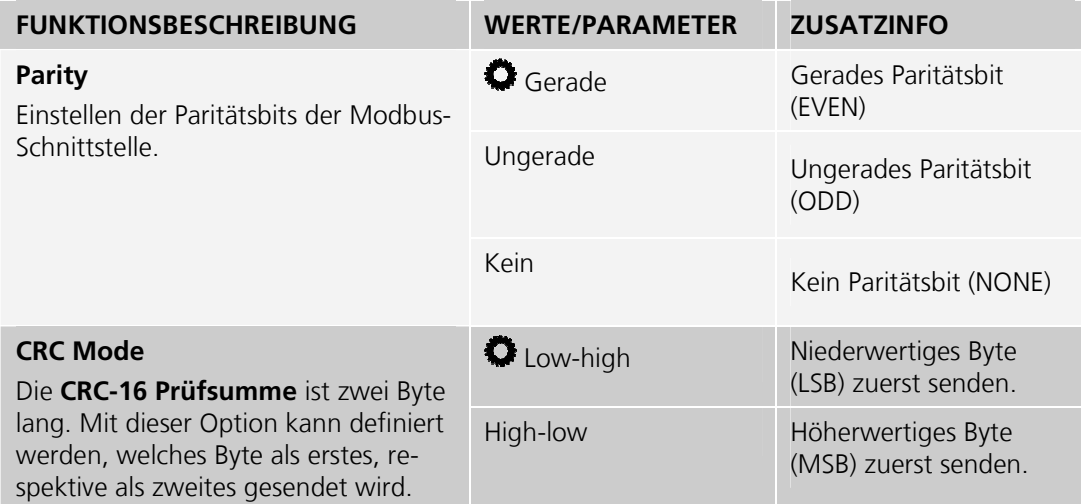

### **3.8.3. Untermenü: Digi. Schnitt. \ Profibus DP (Optional)**

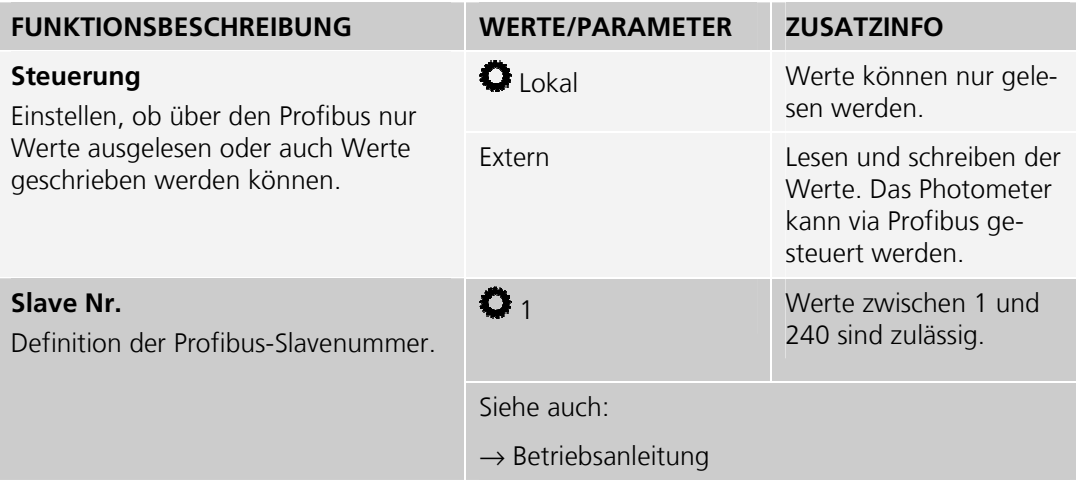

### **3.9. Menü: Logger**

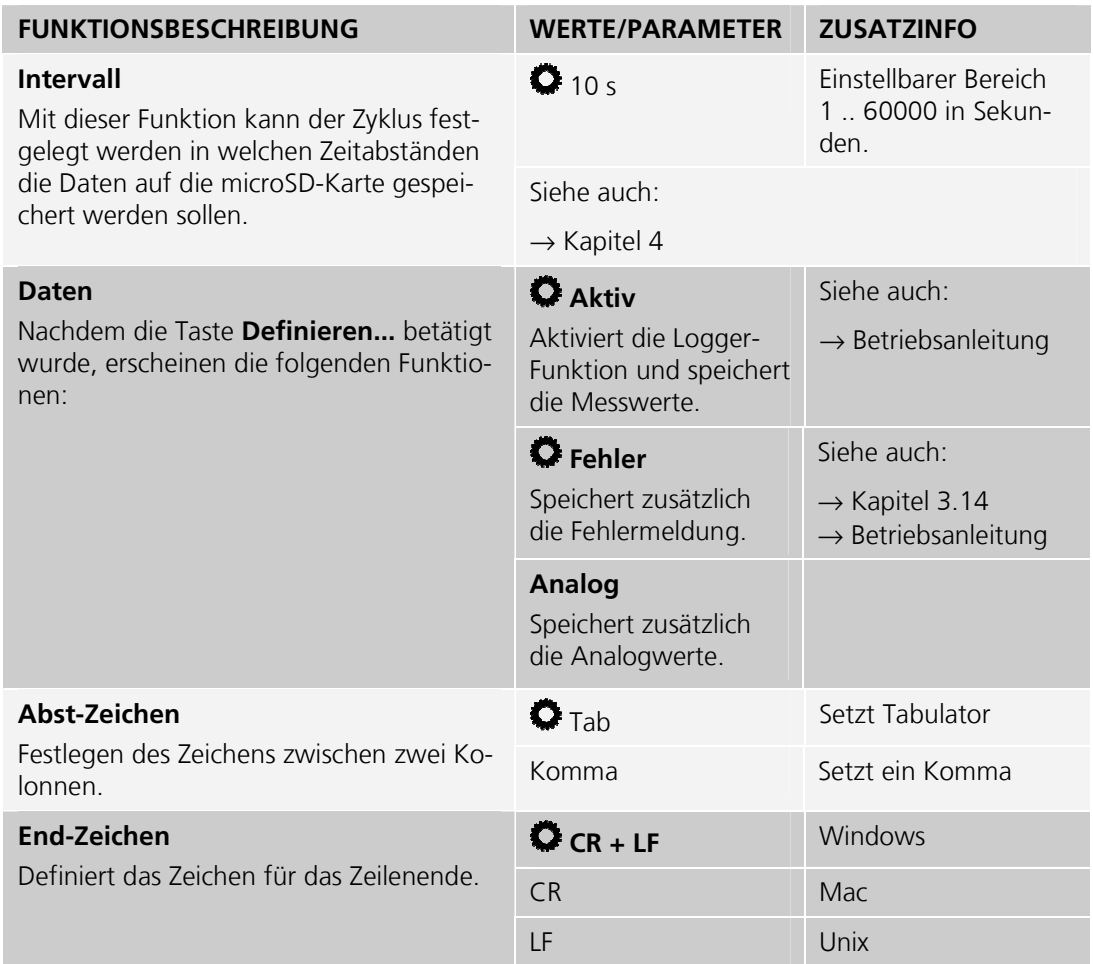

### **3.10. Menü: Konfiguration**

Im Menü **Konfiguration** stehen die folgenden Funktionen zur Verfügung:

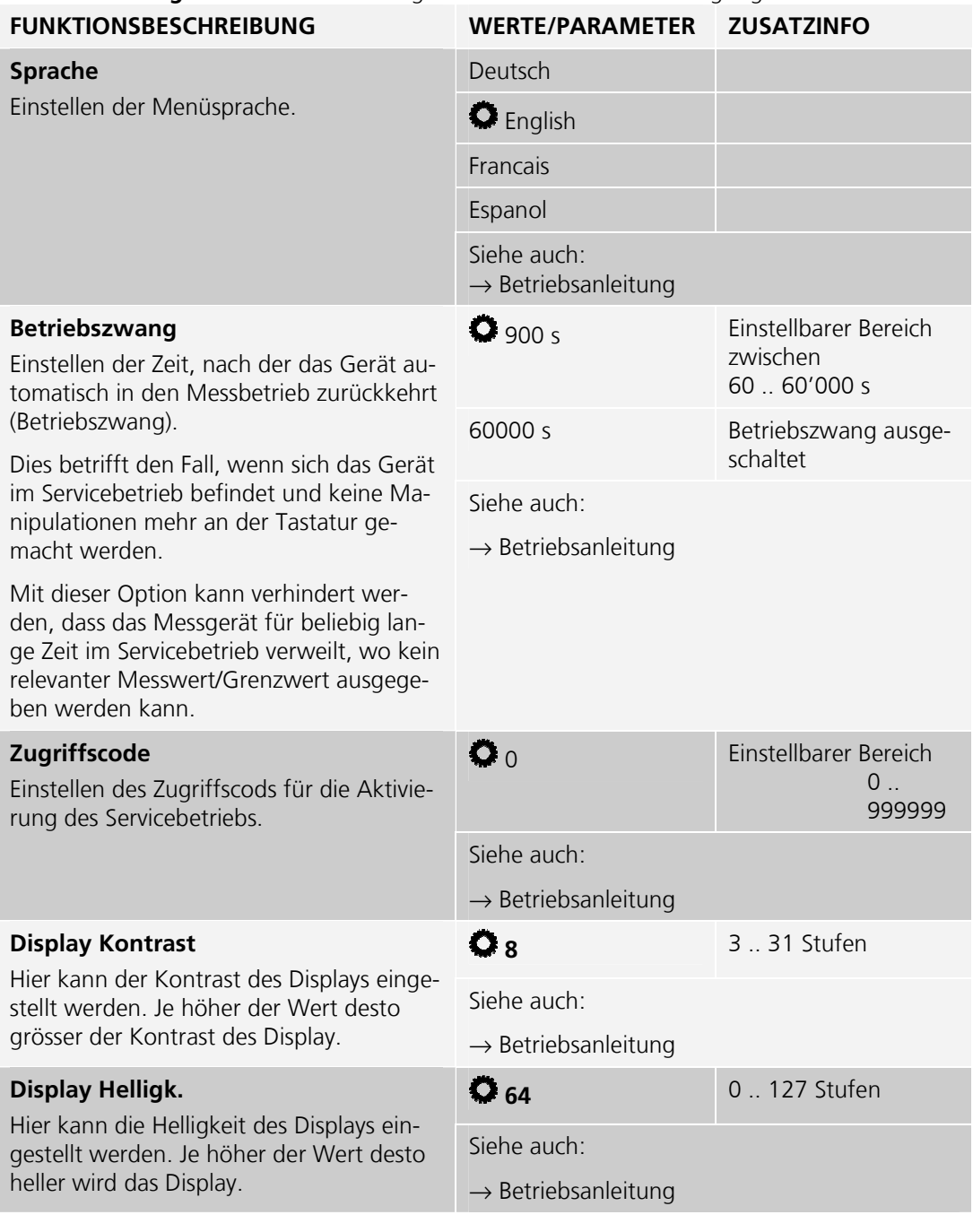

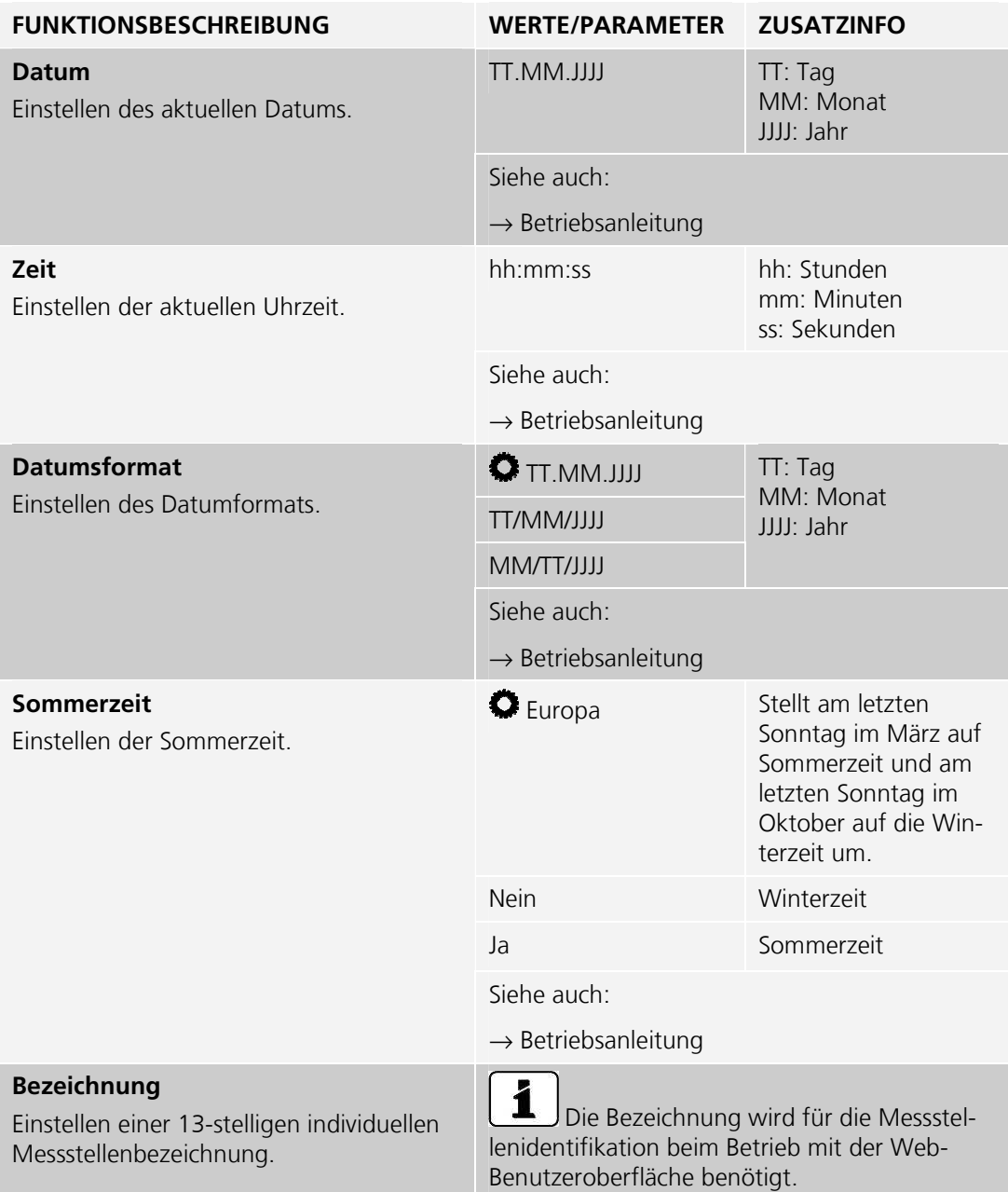

### **3.11. Menü: Mess. Kanäle**

faktoren für andere Einheiten sind neben-

an angegeben.

### **3.11.1. Untermenü: Mess.Kanäle\Kanal 1**

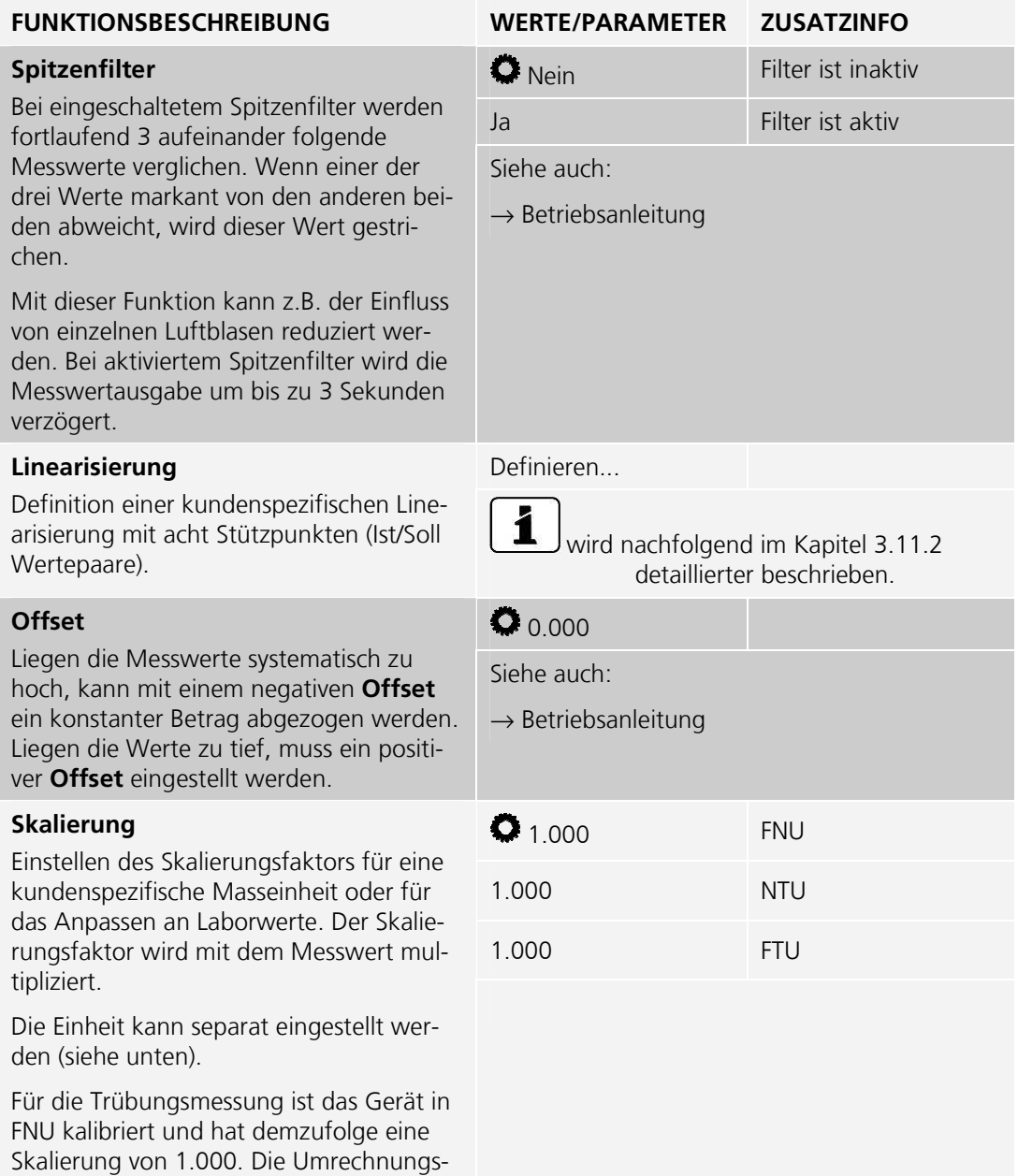

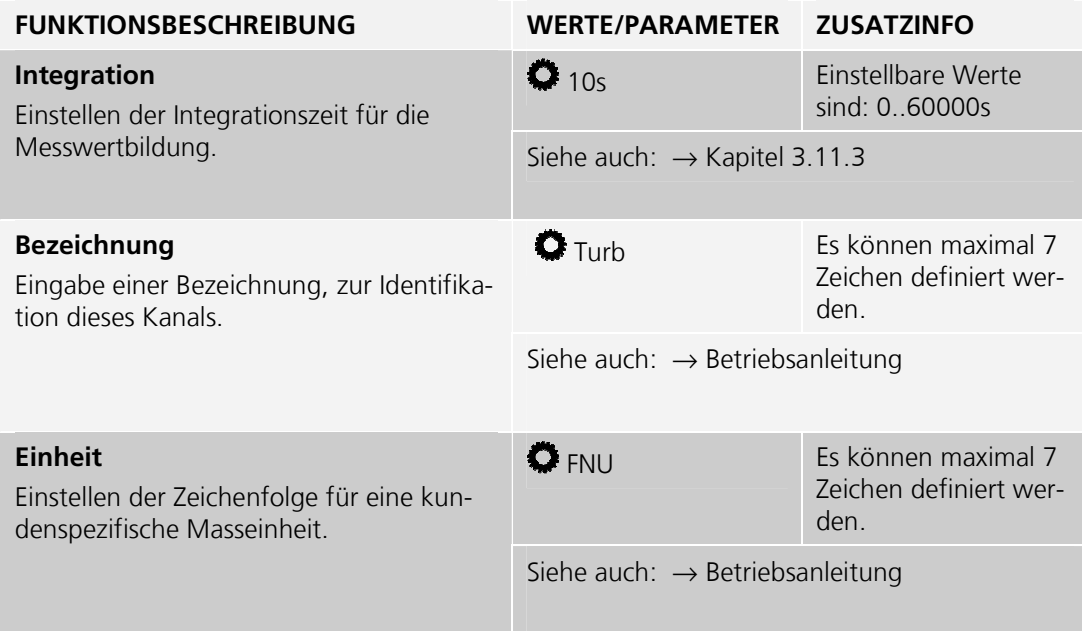

#### **3.11.2. Linearisierung**

Linearisierungskurve erstellen Das AquaScat 2 wird im Werk mit Formazin kalibriert.

Die Linearisierungskurven können verwendet werden, um eine von Formazin unterschiedliche Bezugsgrösse zu programmieren.

Dazu müssen Sie im AquaScat 2 zwei bis acht Stützwerte (1 .. 8) innerhalb des gewünschten Messbereichs (graue Fläche) ausmessen.

Jeder Stützwert besteht aus einem Sollwert und je einem Istwert. Je mehr Stützwerte Sie erstellen, desto genauer werden später die Messungen.

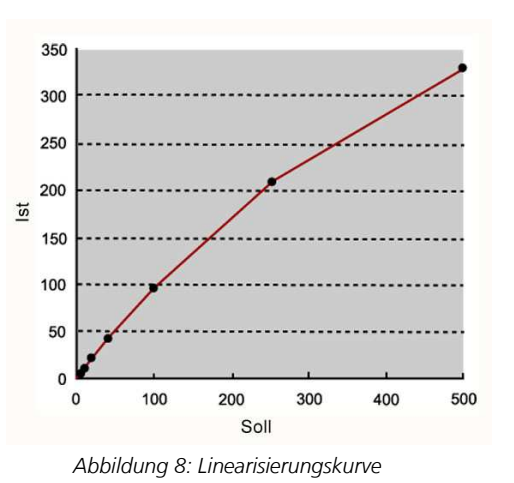

Messwerte zwischen den Stützwerten werden linear interpoliert, Messwerte die kleiner sind als der kleinste Stützwert werden wie der kleinste Stützwert behandelt. Messwerte ausserhalb des höchsten Stützwerts werden als Überlauf angezeigt (\*\*\*\*).

#### **3.11.3. Integration**

Schwankungen im Messwert lassen sich durch Integration über eine bestimmte Zeit glätten, so dass daraus ein trägerer, dafür aber genauerer Messwert resultiert.

Die Integrationszeit bestimmt die Stärke der Glättung:

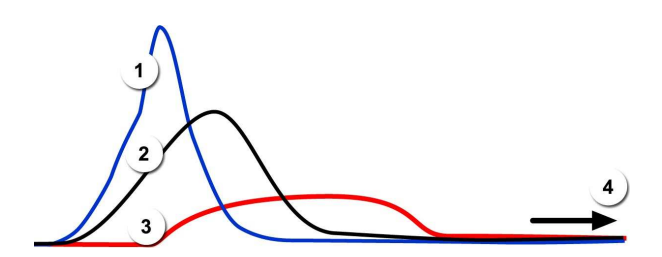

*Abbildung 9: Auswirkung der Integrationszeit auf das Messsignal* 

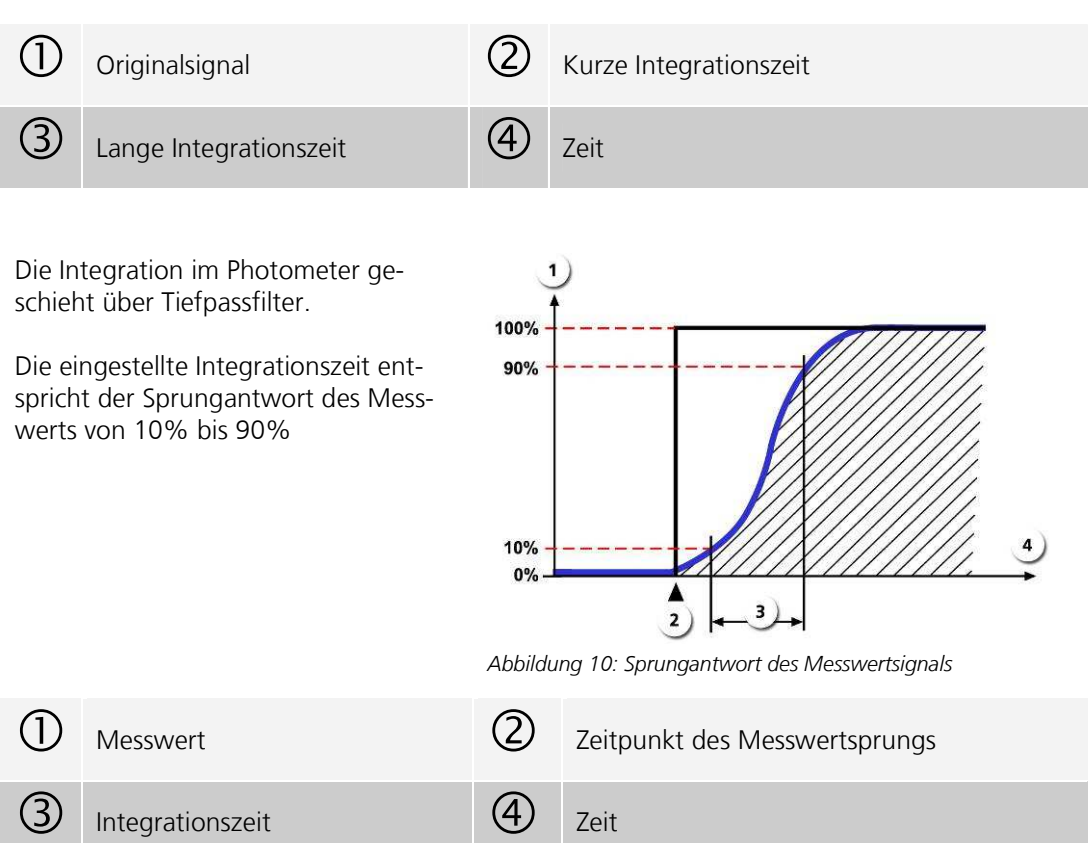

### **3.12. Menü: Analog Kanäle**

Das AquaScat 2 verfügt über zwei Eingänge, die Analogsignale messen können. Somit lassen sich die Signale von externen Quellen einbinden.

Die Eingänge sind für 0 .. 4/20mA Signale ausgelegt. Die Eingänge sind nicht galvanisch getrennt.

### **3.12.1. Untermenü: Analog Kanäle \ Kanal 1/2**

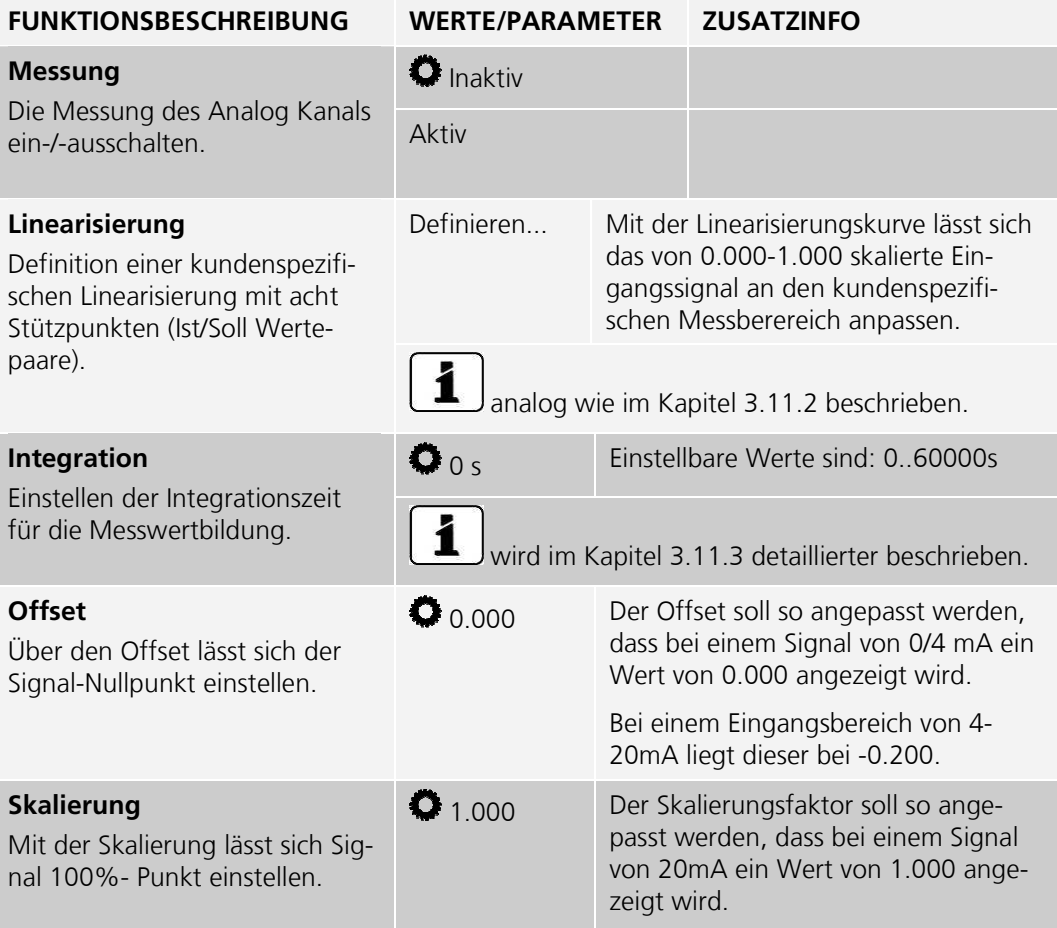

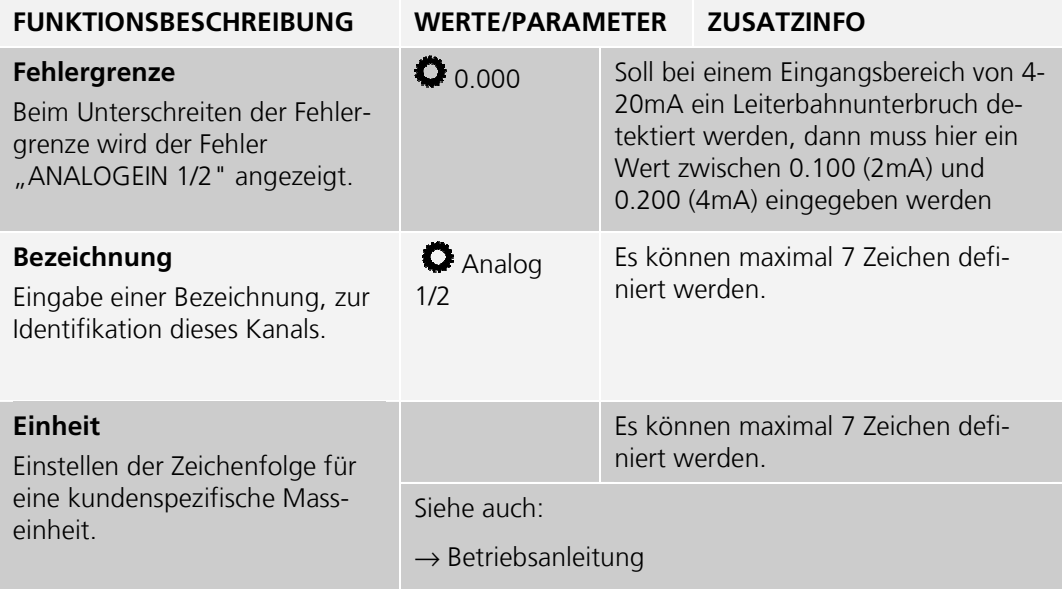

# **3.13. Menü: Spezialfunk.**

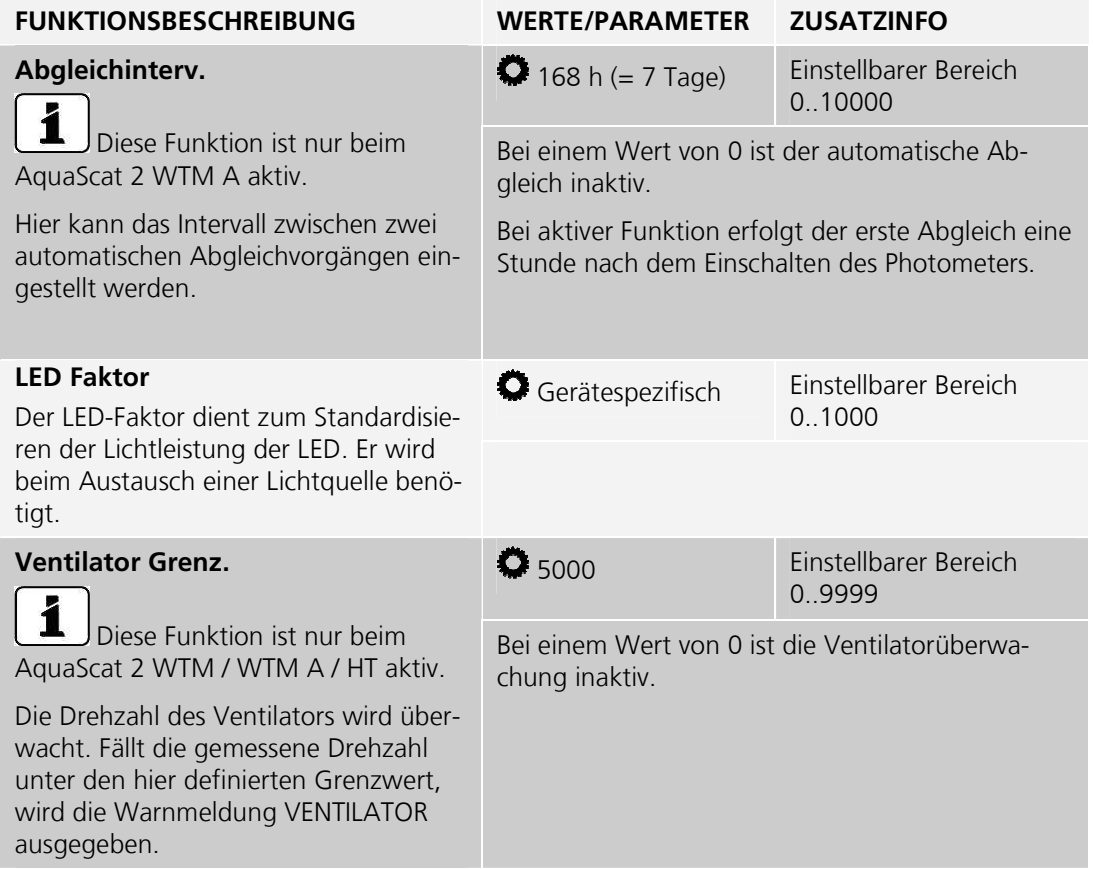

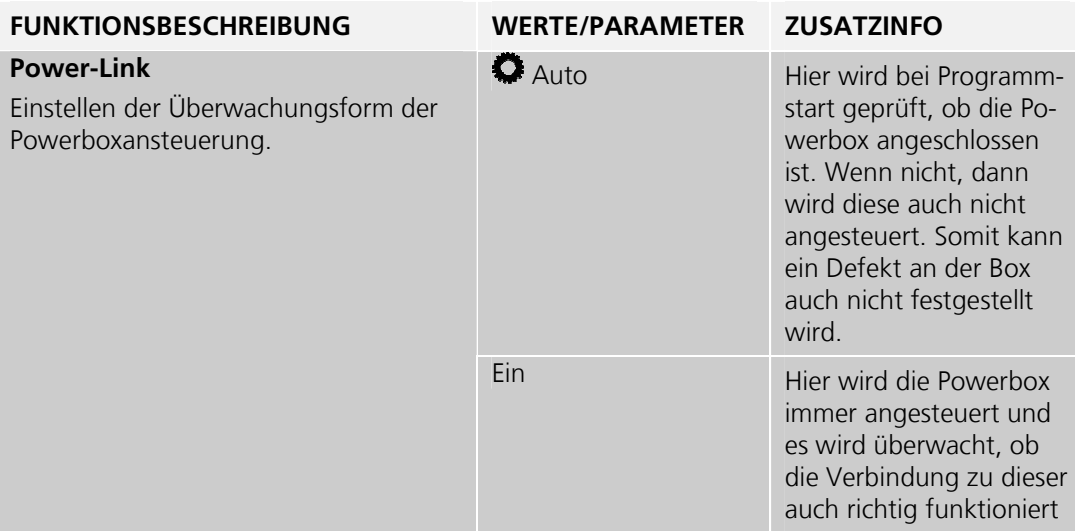

### **3.14. Menü: History**

Hier können aufgetretene Ereignisse in einer Liste zusammengefasst angesehen werden.

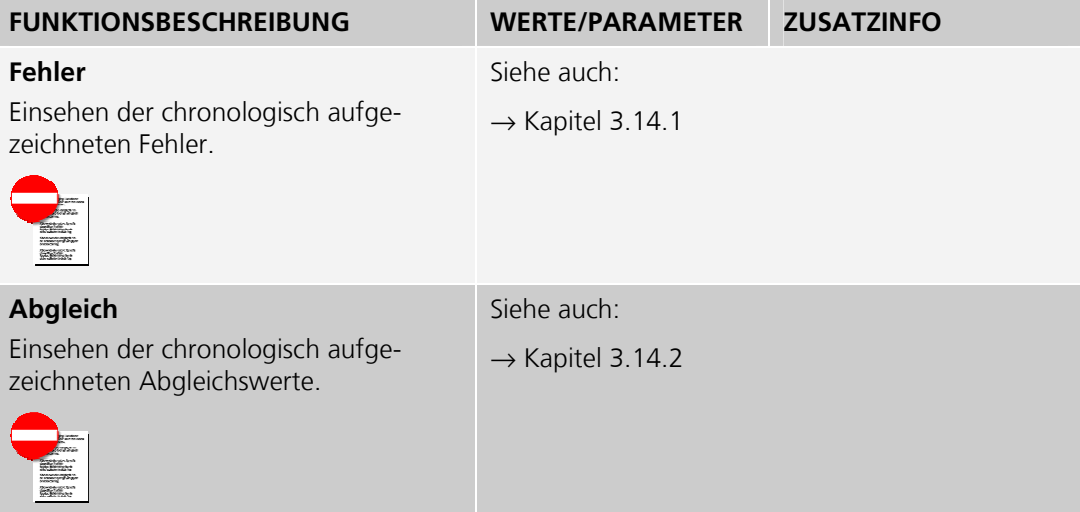

#### **3.14.1. History Fehler**

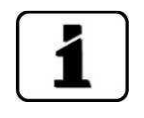

Beachten Sie zu diesem Thema auch die Betriebsanleitung (Störungsbehebung).

History-Fehler

|               | 2        | 3              | 4             | 5                     | 6              |
|---------------|----------|----------------|---------------|-----------------------|----------------|
| <b>Menu\H</b> | storyNF  | hler           |               |                       | 1/1            |
| Datum         | Zeit     | Betr.h         | <b>Quelle</b> | Meldung               | Typ            |
| 24.02.2012    | 14:05:05 | o              | Lokal         | <b>BOOTZEIT</b>       | <b>INFO</b>    |
| 24.02.2012    | 13:34:35 | ٥              | Lokal         | IM SERVICE            | <b>INFO</b>    |
| 24.02.2012    | 14:06:23 | $\ddot{\circ}$ | Lokal         | <b>NEUE PARAMETER</b> | <b>INFO</b>    |
| 24.02.2012    | 14:02:51 | $\ddot{\circ}$ | Lokal         | <b>STROM</b>          | <b>WARNUNG</b> |
| 24.02.2012    | 14:02:49 | ò              | Lokal         | <b>STROM</b>          | <b>WARNUNG</b> |
| 01.01.2008    | 01:49:48 | ŏ              | Sens.         | <b>FEUCHTE</b>        | <b>WARNUNG</b> |
| 01.01.2008    | 01:45:20 | $\ddot{\circ}$ | Lokal         | SERIELL 1             | <b>FEHLER</b>  |
| 24.02.2012    | 14:05:05 | $\circ$        | Lokal         | EXT RAM               | PRIO           |
|               |          |                |               |                       |                |
| <b>Mess</b>   | Menu     |                | <b>ESC</b>    |                       |                |

*Abbildung 11: History/Fehler* 

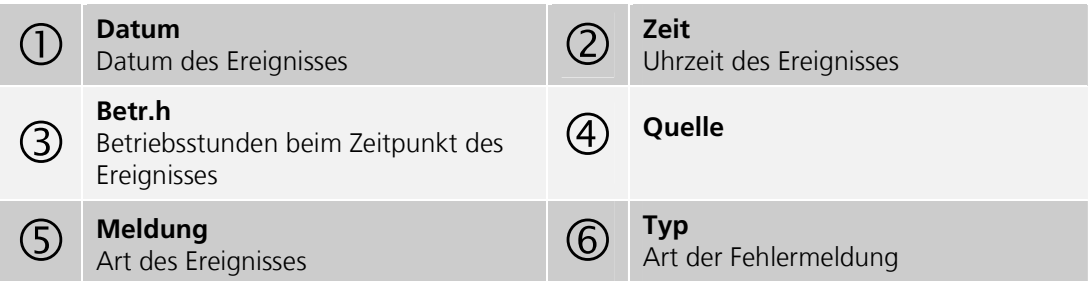

#### **Strukturierung der Fehlermeldungen**

Die Fehlermeldungen sind wie folgt nach Typen zu Blöcken zusammengefasst und durch Linien voneinander getrennt:

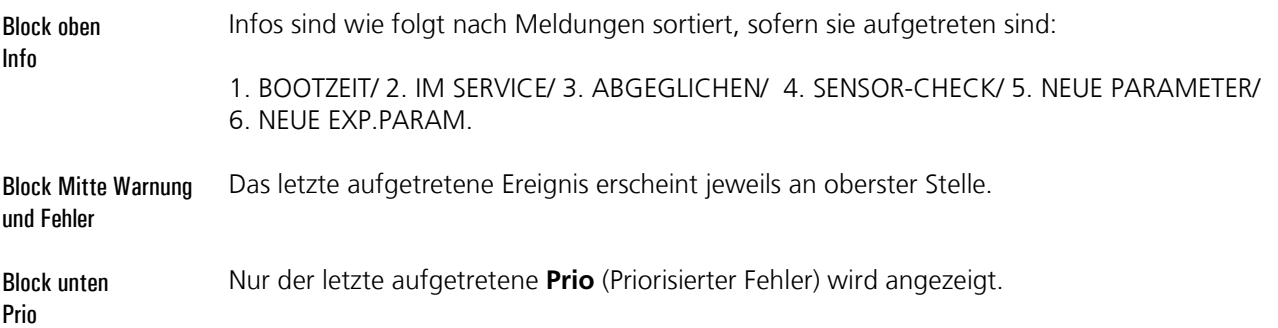

### **3.14.2. History Abgleich**

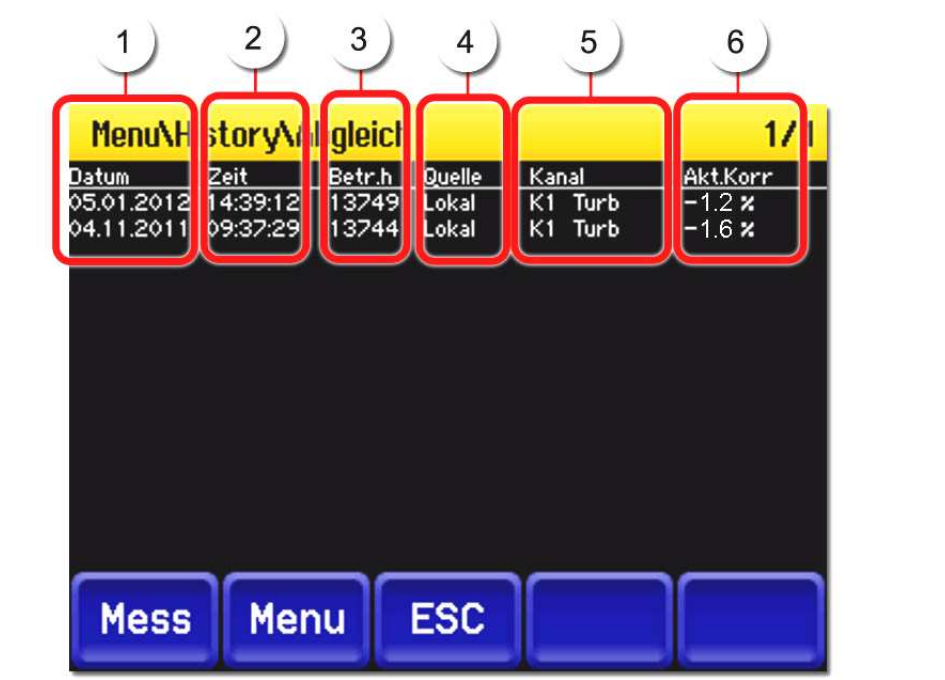

History-Abgleich

*Abbildung 12: History/Abgleich* 

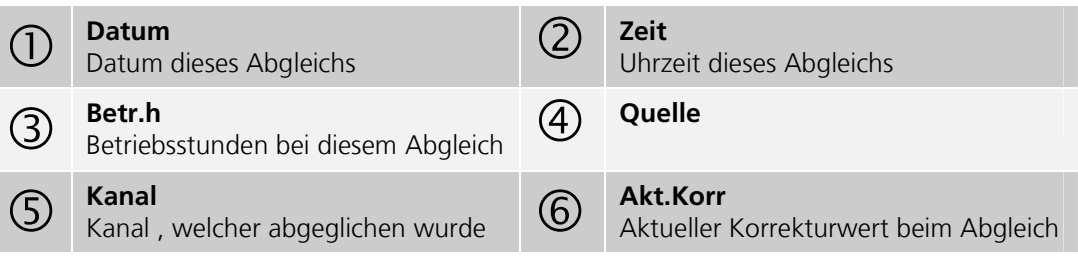

# **3.15. Menü: System-Info**

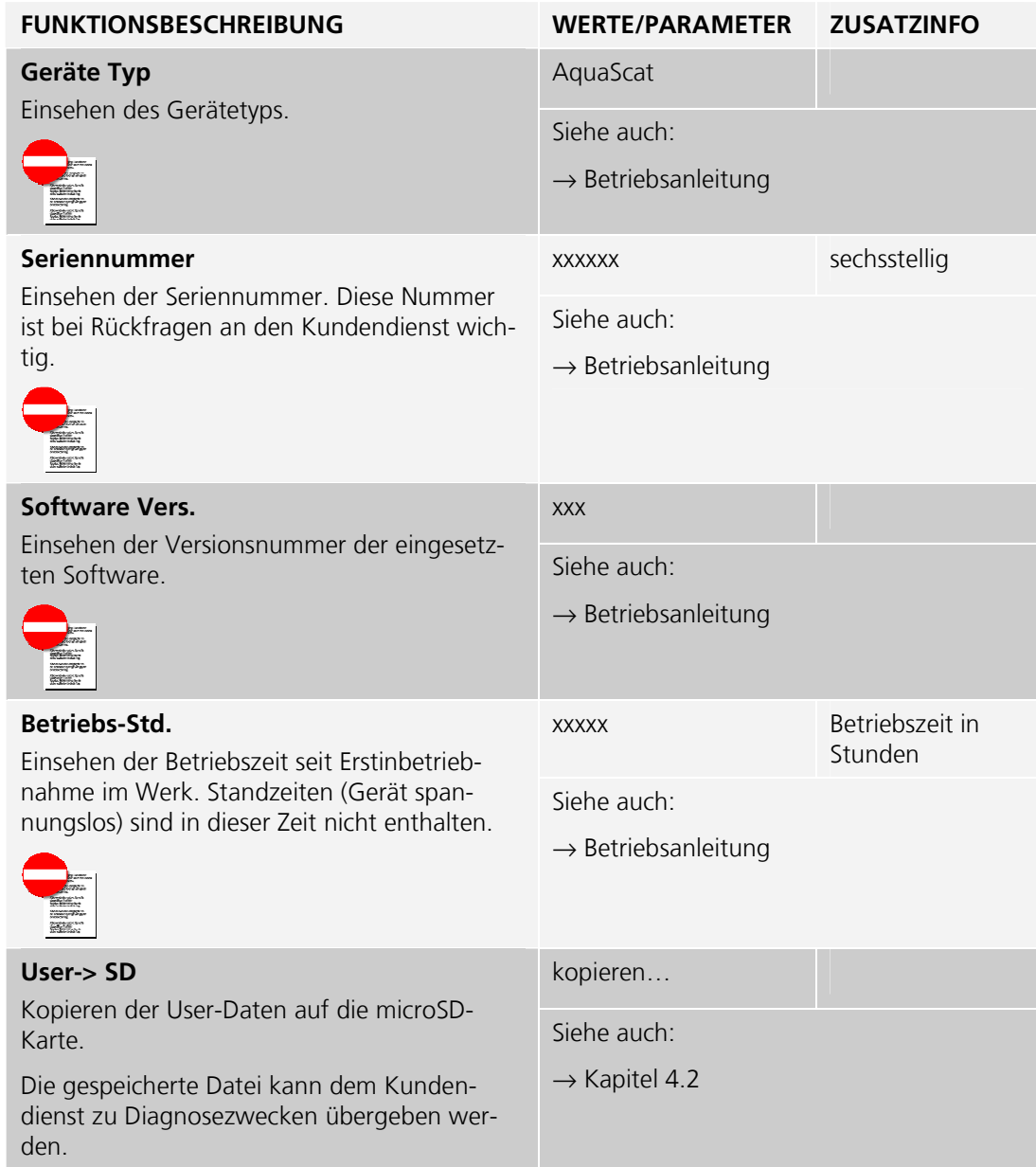

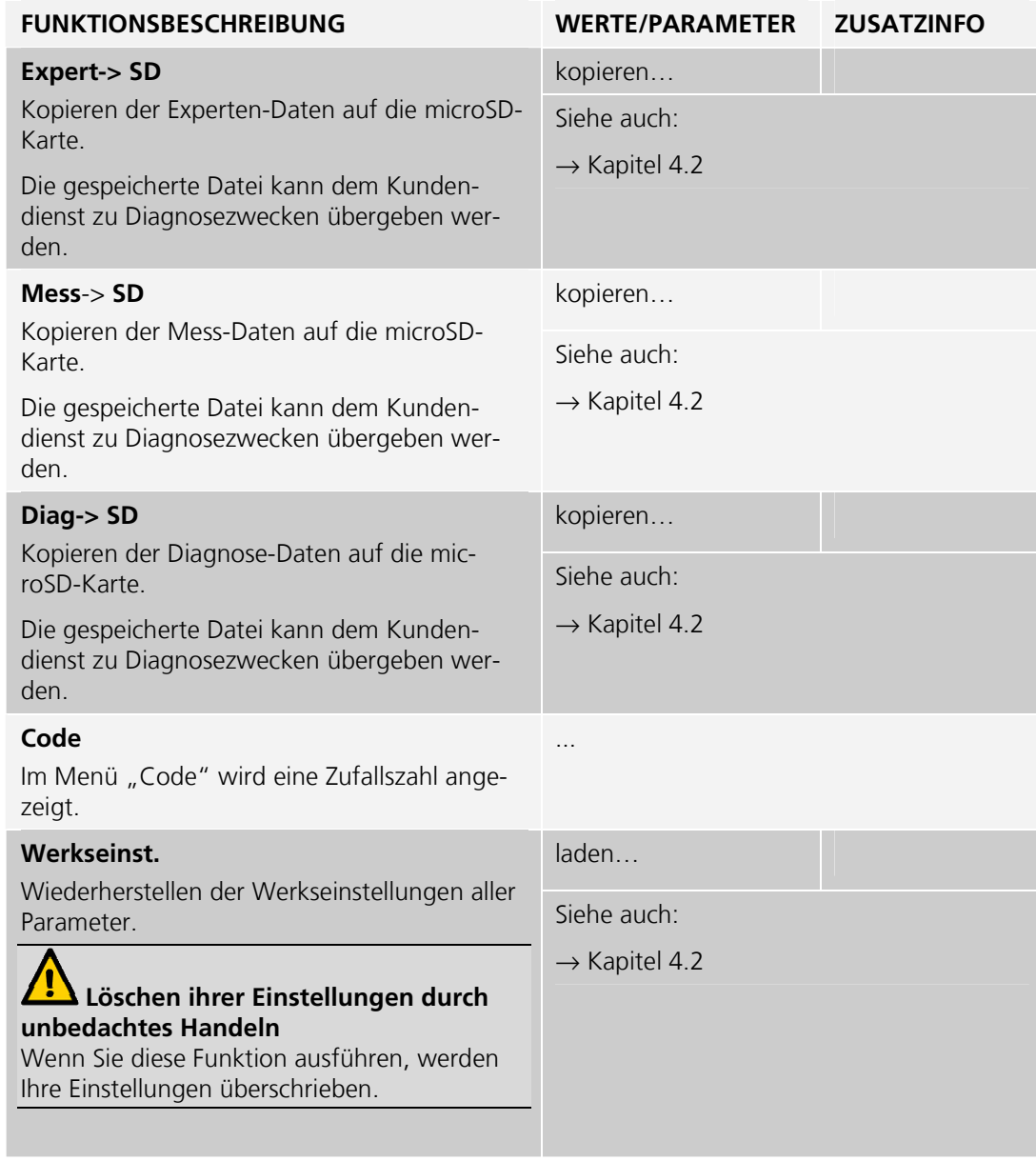

# **4. Aus-/Einlesen mit microSD-Karte**

### **4.1. microSD-Karte entfernen und in PC integrieren**

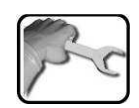

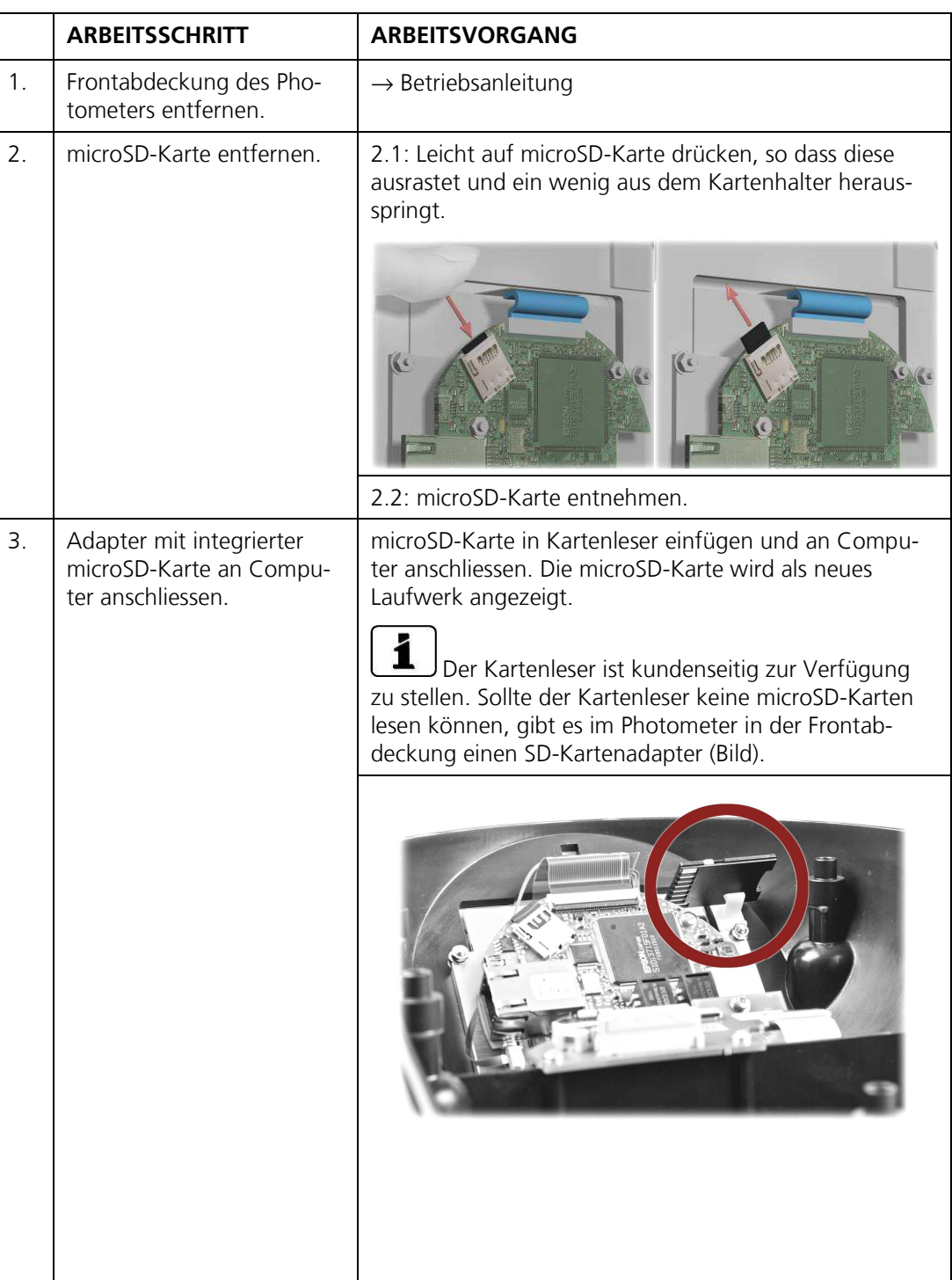

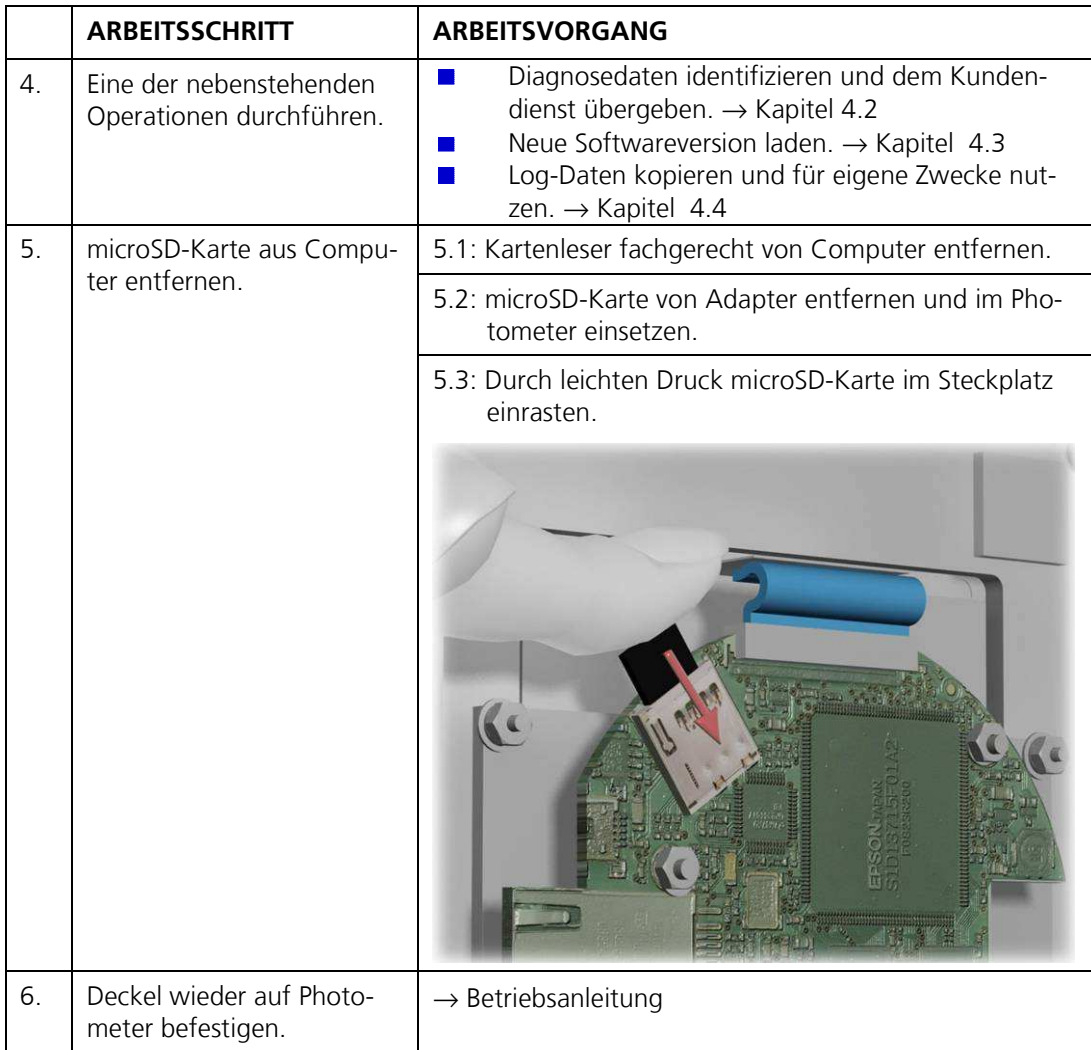

### **4.2. Diagnosedaten identifizieren**

Im Ordner **COPY** sind Diagnosedaten abgelegt. Die Datei **history.txt** wird automatisch erstellt und aufdatiert. Wurde im Menü **System-Info**\**Mess-> SD** → **kopieren...** und **Diag-> SD** → **kopieren...** ausgeführt, befinden sich zudem die Dateien **diag.txt** und **mess.txt** in diesem Ordner.

Wurde im Menü **System-Info**\**User-> SD** → **kopieren...** und **Expert-> SD** → **kopieren...** ausgeführt, wurde ein Unterordner mit der Seriennummer angelegt. Darin befinden sich die Dateien **Seriennummer.user**, **Seriennummer.expert** und **Seriennummer.display**.

Diese Daten helfen dem Kundendienst bei der Fehlersuche.

### **4.3. Neue Softwareversion laden**

Die Datei mit der Software hat folgendes Format: **SiPhoVxxx.uc3**, wobei xxx die Softwareversion bezeichnet. Die neue Softwareversion kann wie folgt geladen werden:

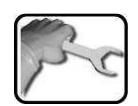

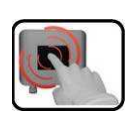

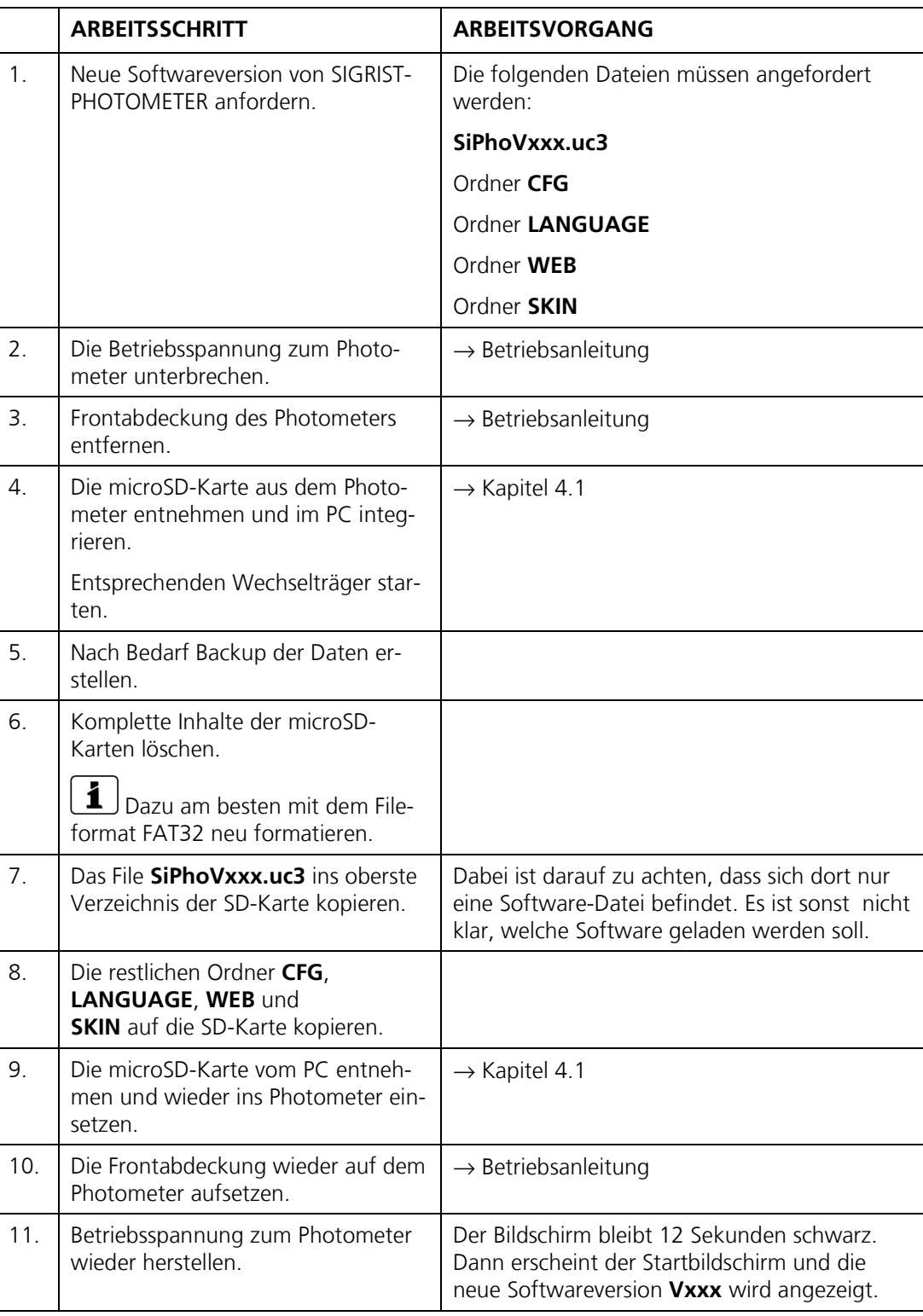

### **4.4. Log-Daten von microSD-Karte kopieren**

Im Ordner **Log** sind die gespeicherten Log-Dateien abgelegt. Diese können kopiert und für eigene Zwecke weiter verwendet werden.

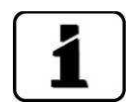

Die Log-Dateien werden im Menü **Logger** definiert. → Kapitel 3.9

### **5. Mit Web-Benutzeroberfläche arbeiten**

### **5.1. Inbetriebnahme der Web-Benutzeroberfläche**

Das hier beschriebene Vorgehen ist gültig für eine direkte Ethernetverbindung zwischen einem Windows-XP-PC mit Standardkonfiguration und einem AquaScat 2.

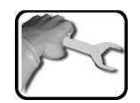

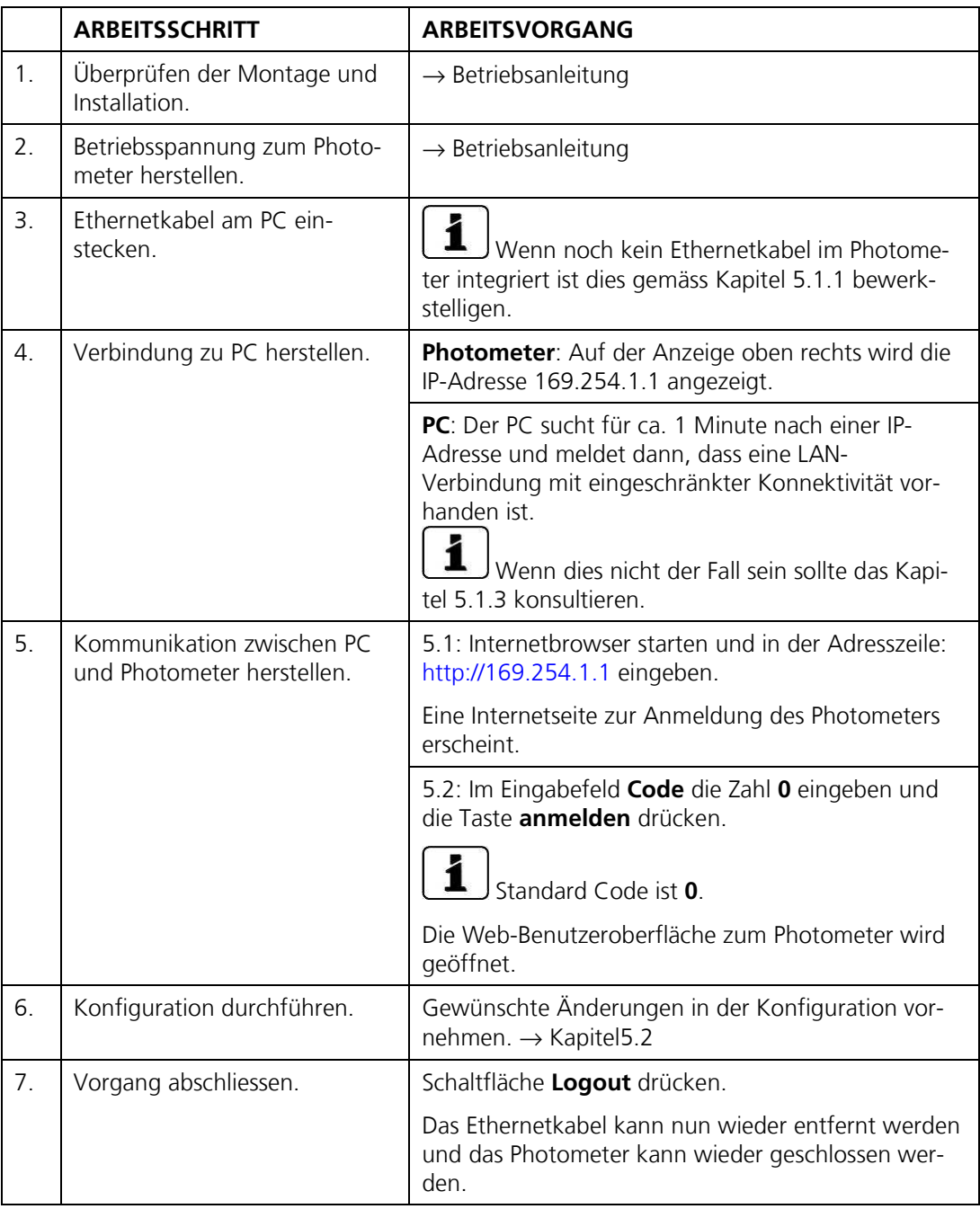

#### **5.1.1. Ethernetkabel IP 66 im AquaScat 2 installieren**

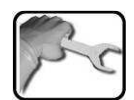

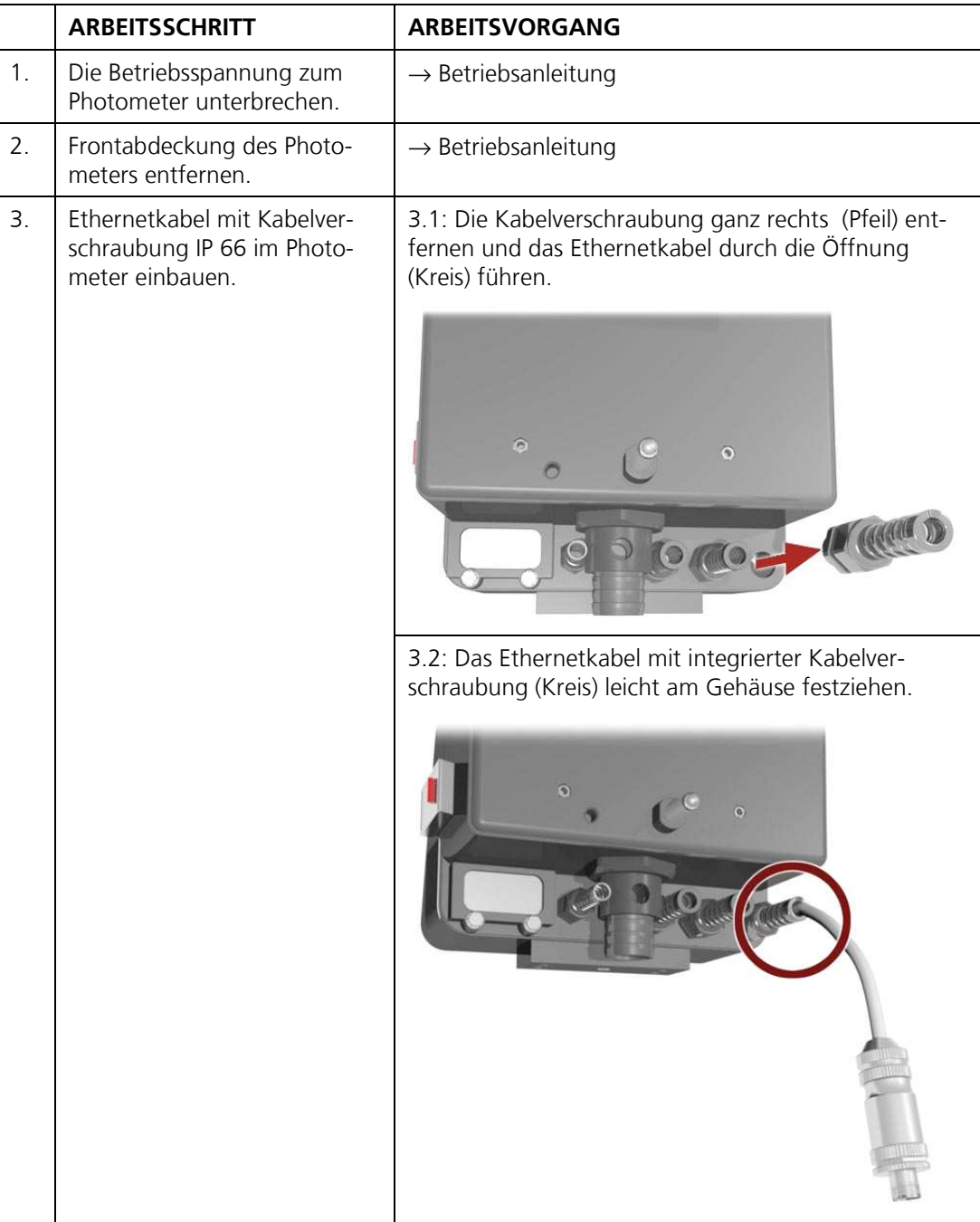

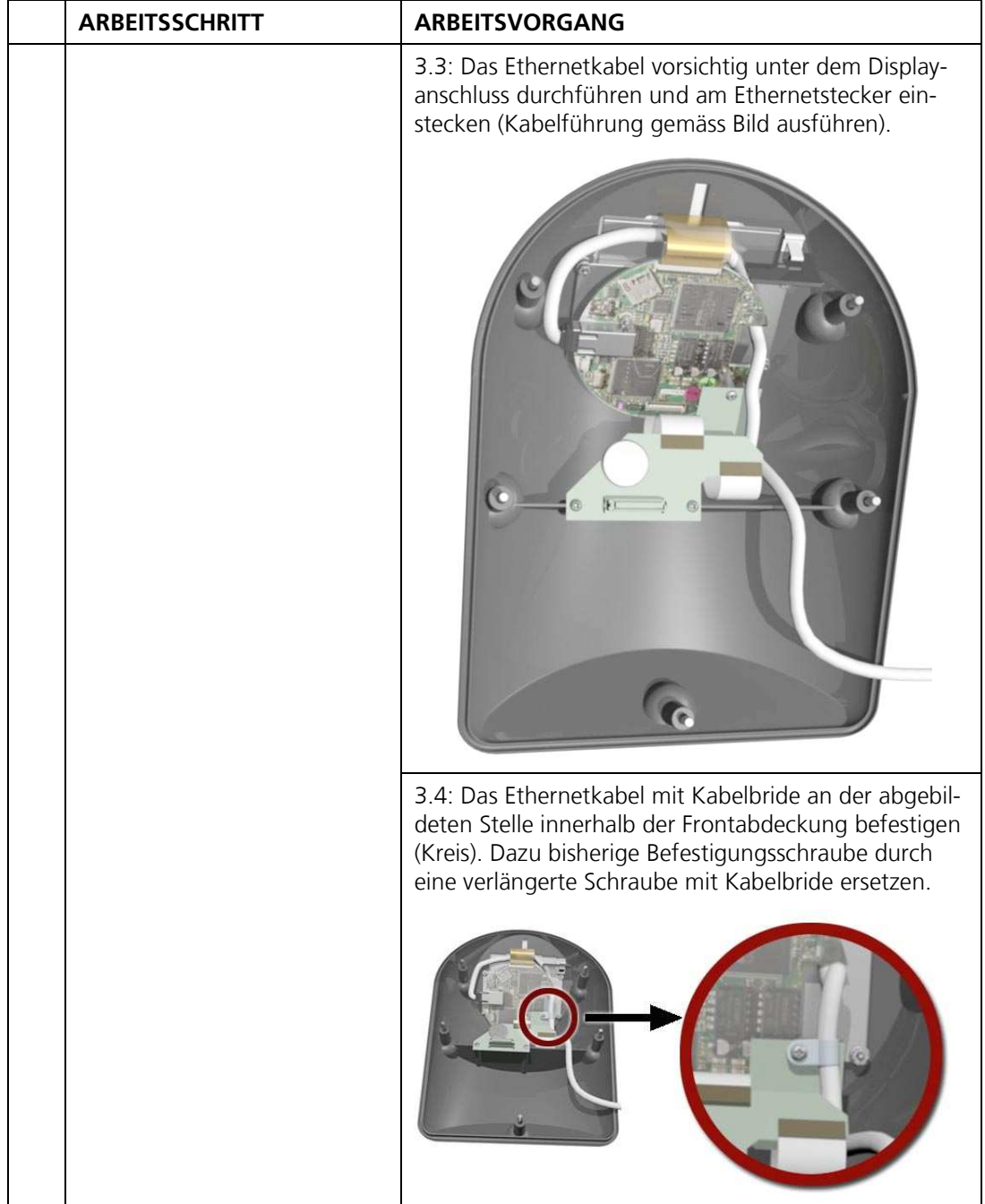

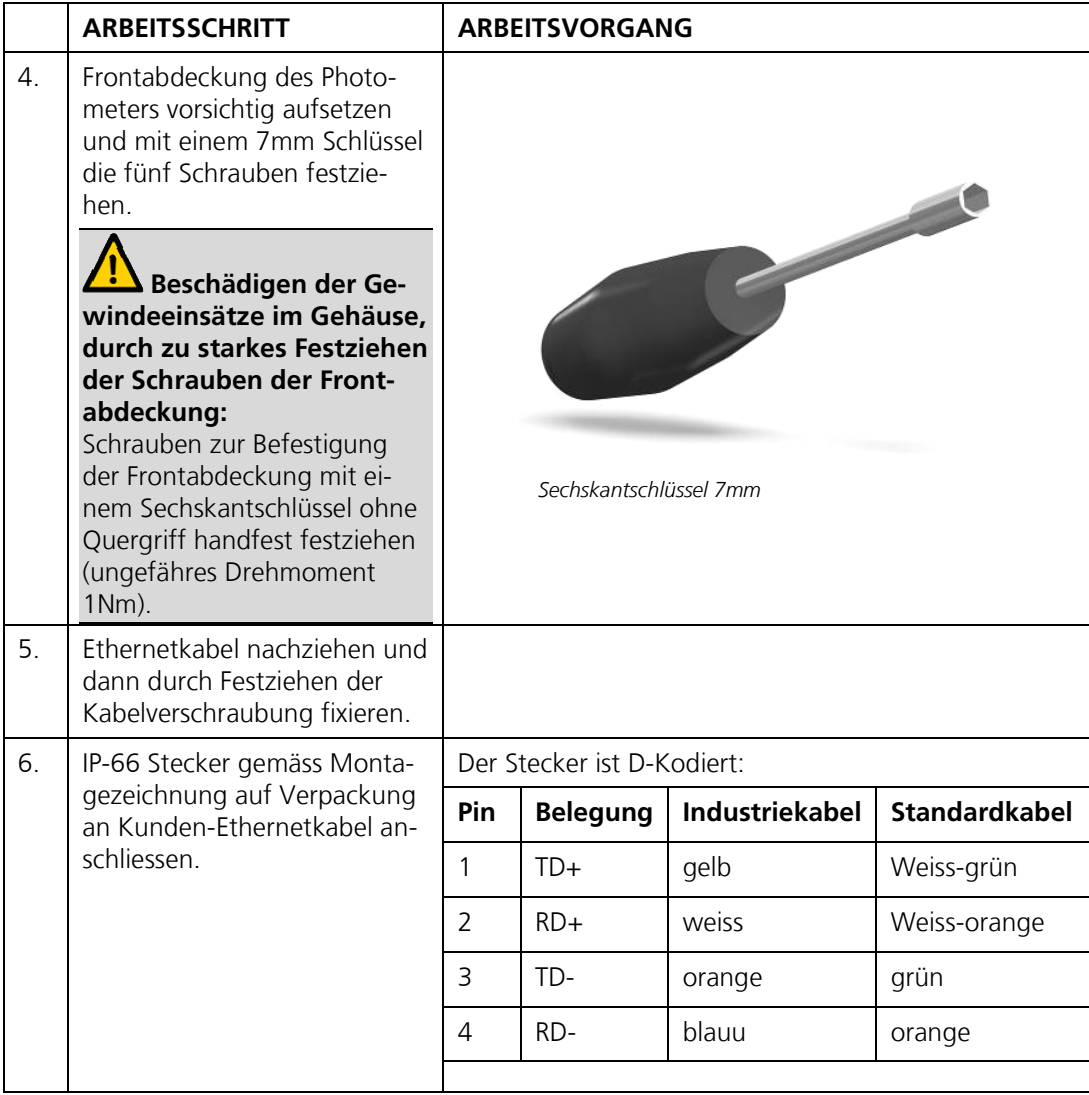

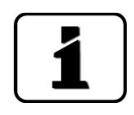

**5.1.2. IP-Adresse des PCs mit Windows XP anpassen** 

Wenn sich der PC nicht im gleichen IP-Adressbereich wie das Photometer befindet, kann mit dem Internetbrowser keine direkte Verbindung hergestellt werden. In diesem Fall muss die IP-Adresse des PCs an diejenige des Photometers angepasst werden. Für **Windows XP** dazu folgende Schritte ausführen:

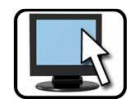

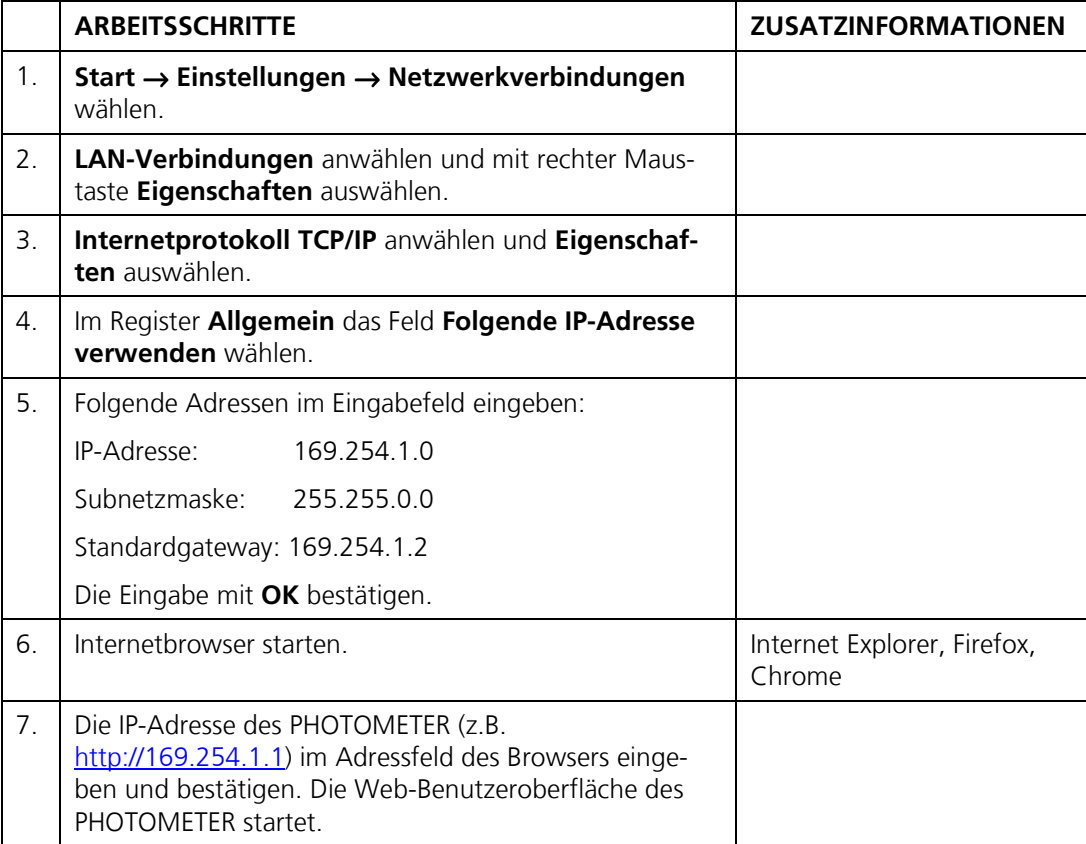

#### **5.1.3. IP-Adresse des PCs mit Windows 7 anpassen**

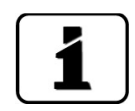

Wenn sich der PC nicht im gleichen IP-Adressbereich wie das Photometer befindet, kann mit dem Internetbrowser keine direkte Verbindung hergestellt werden. In diesem Fall muss die IP-Adresse des PCs an diejenige des Photometers angepasst werden. Für **Windows 7** dazu folgende Schritte ausführen:

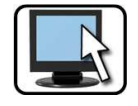

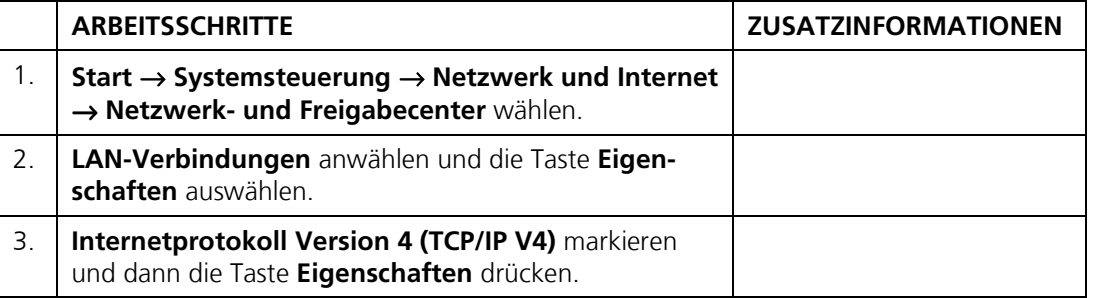

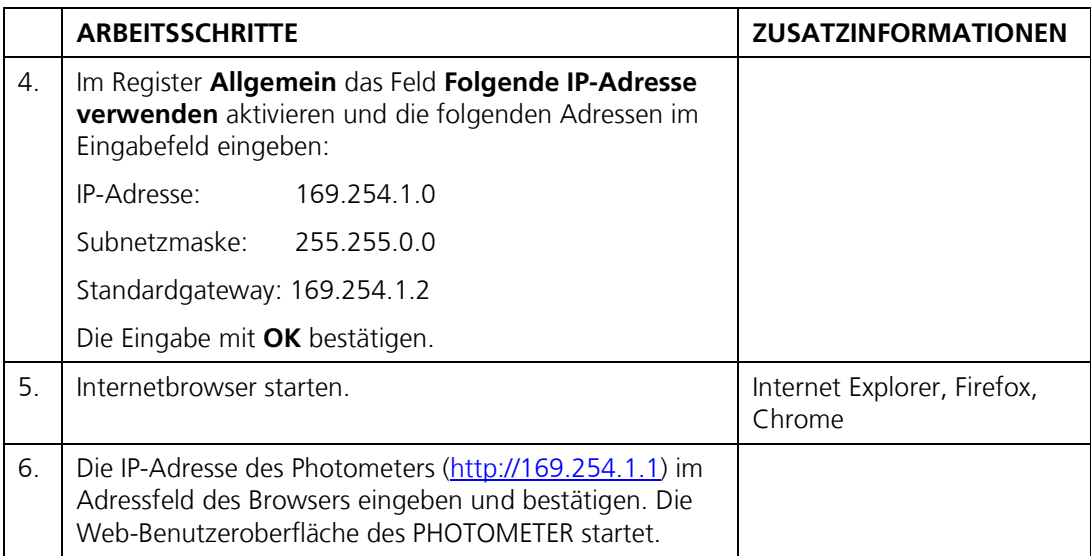

### **5.2. Bedienung der Web-Benutzeroberfläche 5.2.1. Startseite (Hauptseite)**

Das Gerät befindet sich im Normalbetrieb.

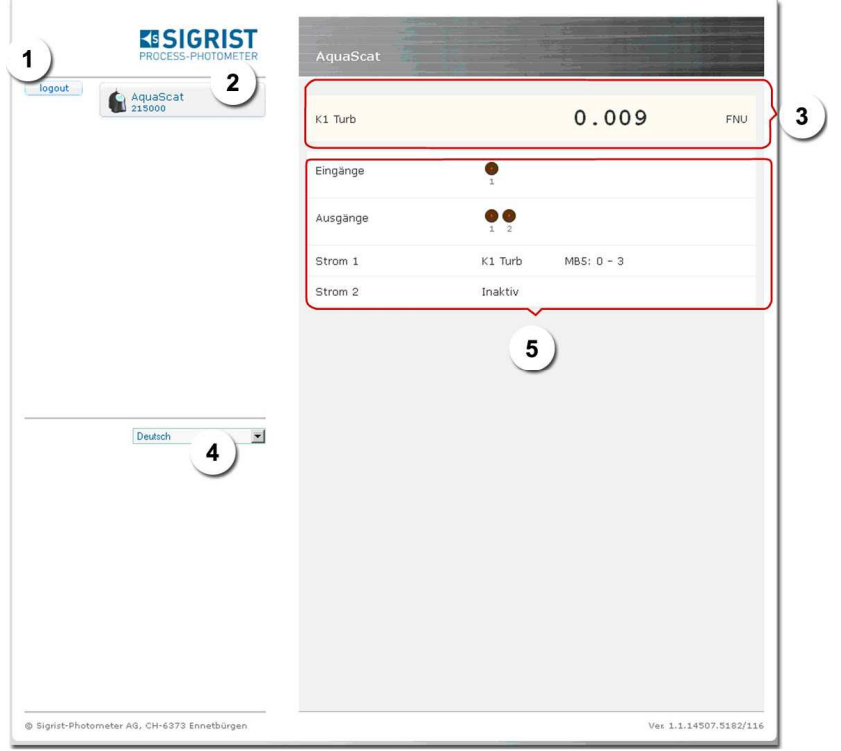

*Abbildung 13: Startseite Web-Benutzeroberfläche* 

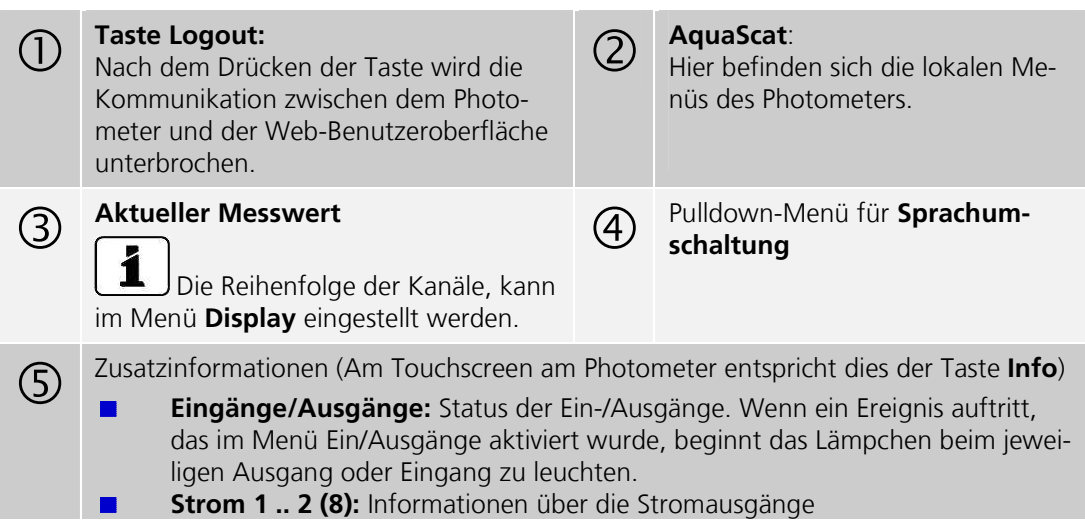

#### **5.2.2. Einstellen der Betriebssprache**

Die Betriebssprache kann unterhalb des Menübaums mittels Pulldown-Menü ausgewählt werden(Abbildung 13, 4).

#### **5.2.3. In den Servicebetrieb umschalten**

Nach dem Login erscheint die Hauptseite. Hier befindet sich das Gerät im Normalbetrieb. Durch das Drücken auf die Taste **AquaScat** gelangt man in den Servicebetrieb. Durch einmaliges Klicken auf die Taste **Home** (Abbildung 14, Position 3), kann der Normalbetrieb wieder erreicht werden.

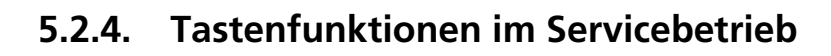

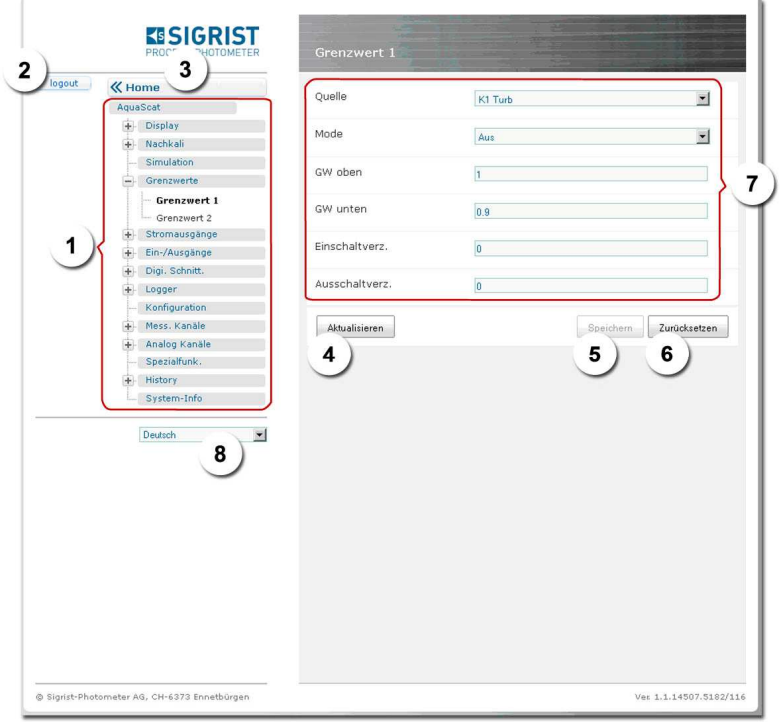

*Abbildung 14: Tastenfunktionen bei Parameteränderungen* 

|             | Menüstruktur des AquaScat 2.                                                                                                    | $\mathcal{L}$ | Mit der Taste Logout kann man<br>sich von der Web-<br>Benutzeroberfläche abmelden                                       |
|-------------|----------------------------------------------------------------------------------------------------|---------------|----------------------------------------------------------------------------------------------------|
| (3)         | Taste <b>Home</b> wechselt auf den Startbild-<br>schirm (Normalbetrieb) zurück.                                                  | (4)           | Taste Aktualisieren<br>Mit dieser Taste können die aktu-<br>ell gespeicherten Werte aus dem<br>Gerät ausgelesen werden. |
| $\circledS$ | Mit dieser Taste Speichern können ein-<br>gegebene Werte vom Gerät übernom-<br>men werden.                                       | 6)            | Mit der Taste Zurücksetzen kann<br>die Eingabe abgebrochen werden.                                                      |
|             | Eingabebereich:<br>Hier können Werte über die Tastatur ein-<br>gegeben oder Funktionen aus Pulldown-<br>Menüs ausgewählt werden. | (8)           | Sprachwahl                                                                                                    |

# **6. Feldbusschnittstelle**

### **6.1. Einführung**

Das Photometer kann über die Feldbusse Modbus TCP/RTU oder Profibus DP betrieben werden.

Dazu müssen folgende Voraussetzungen erfüllt sein:

- $\blacksquare$ Ihr Computer bzw. das Leit- oder Steuersystem muss mit dem Bussystem Profibus DP/ Modbus kompatibel sein.
- Ihr Computer bzw. das Leit- oder Steuersystem muss über eine Software verfügen,  $\blacksquare$ welche die vom Messgerät bereitgestellten Daten in geeigneter Weise verarbeiten kann. Die SIGRIST-PHOTOMETER AG kann hierfür keinen Support anbieten.
- Das Photometer muss mit dem entsprechenden Zusatzmodul ausgerüstet sein  $\overline{\phantom{a}}$
- Das Photometer muss mit dem Bussystem verbunden sein.  $\blacksquare$

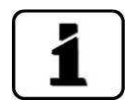

Das separat erhältliche White Paper (Dokumentnummer 10662D) informiert sinngemäss ausführlich über die Bussysteme und deren Verwendung

Die für die Programmierung erforderliche Adresstabelle finden Sie - nach Bussystem getrennt - in den folgenden Kapiteln.

.

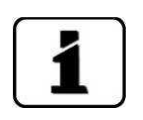

### **6.2. Anschluss Profibus DP oder Modbus RTU**

Der Zugang zu den Feldbusschnittstellen wird durch das Entfernen der Frontabdeckung er $reicht. \rightarrow Betriebsanleitung$ 

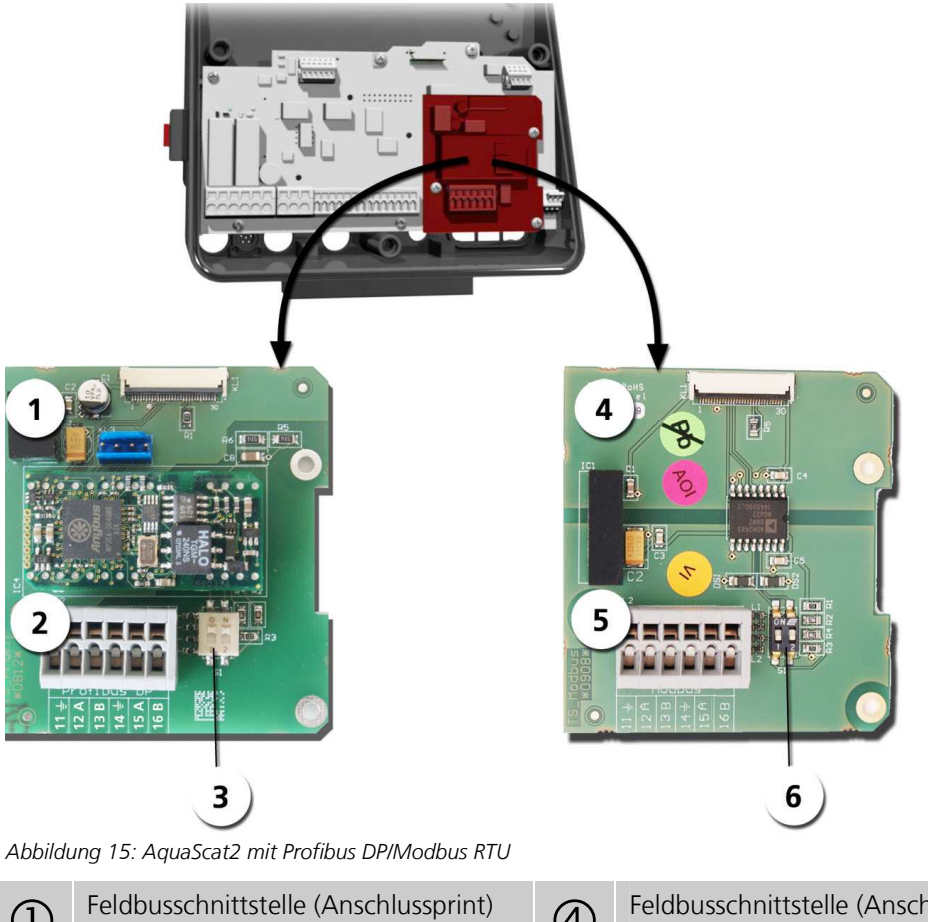

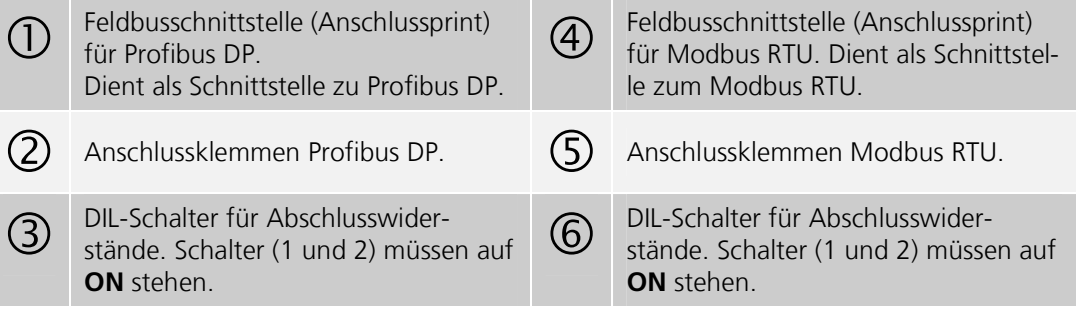

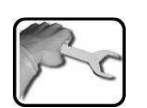

Die Klemmen des Profibus/Modbus sind wie folgt zu belegen:

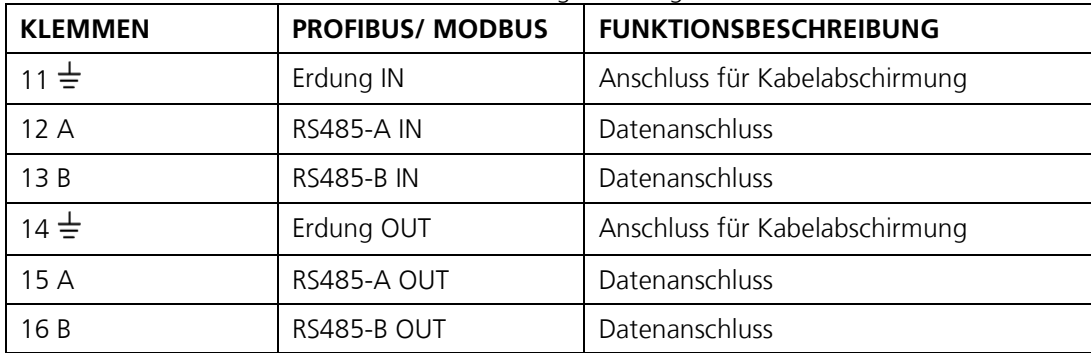

### **6.3. Modbus RTU**

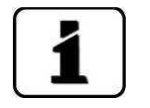

- Die elektrische Installation des Modbus RTU wird im Kaptiel 6.2 beschrieben. Für den Anschluss an den Modbus RTU muss das optional erhältliche Modbus-Modul  $\blacksquare$ im Photometer integriert sein.
- Damit mit dem Modbus RTU gearbeitet werden kann, müssen im Menü **Di-** $\blacksquare$ **gi.Schnitt**.\**Modbus** die Bus-Parameter korrekt eingestellt sein. Wenn die dazugehörenden Parameter verändert wurden, wird die Funktion erst mit einem Neustart wirksam.

Photometer als Endgerät

Wenn das Photometer als Endgerät eingesetzt wird, muss der DIL-Schalter S2/1 (Kapitel 6.2) auf dem Anschlussmodul eingeschaltet (on) sein.

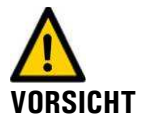

**Das Schreiben von Daten in nicht dokumentierte Adressen kann zur Funktionsuntüchtigkeit des Geräts führen.** 

Es dürfen nur die folgenden dokumentierten Adressen verwendet werden:

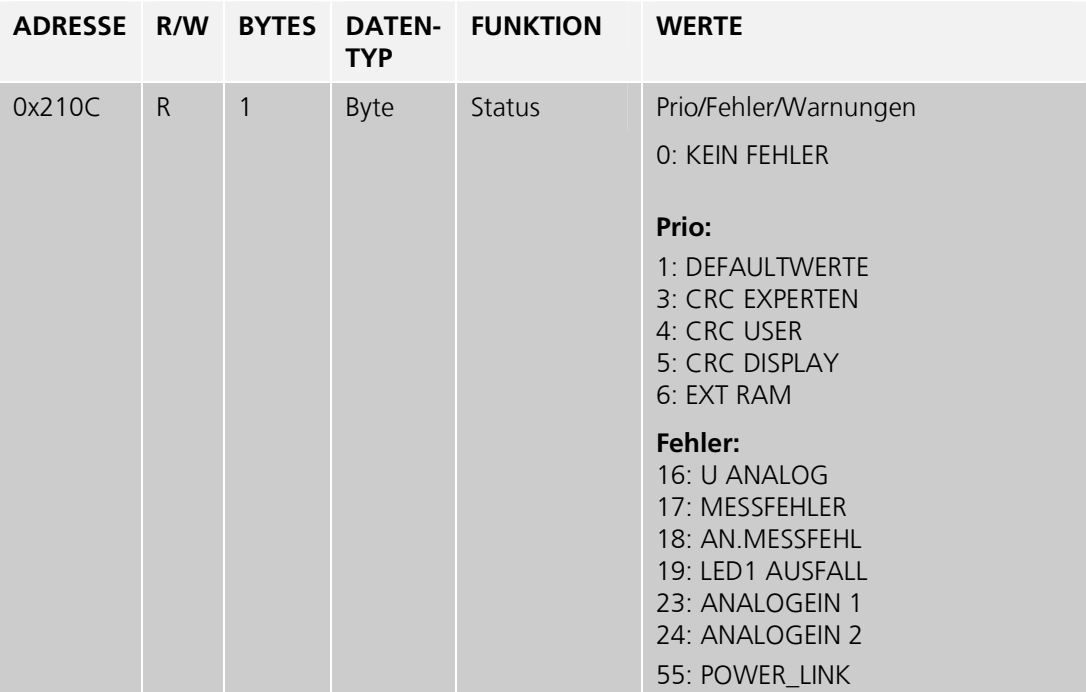

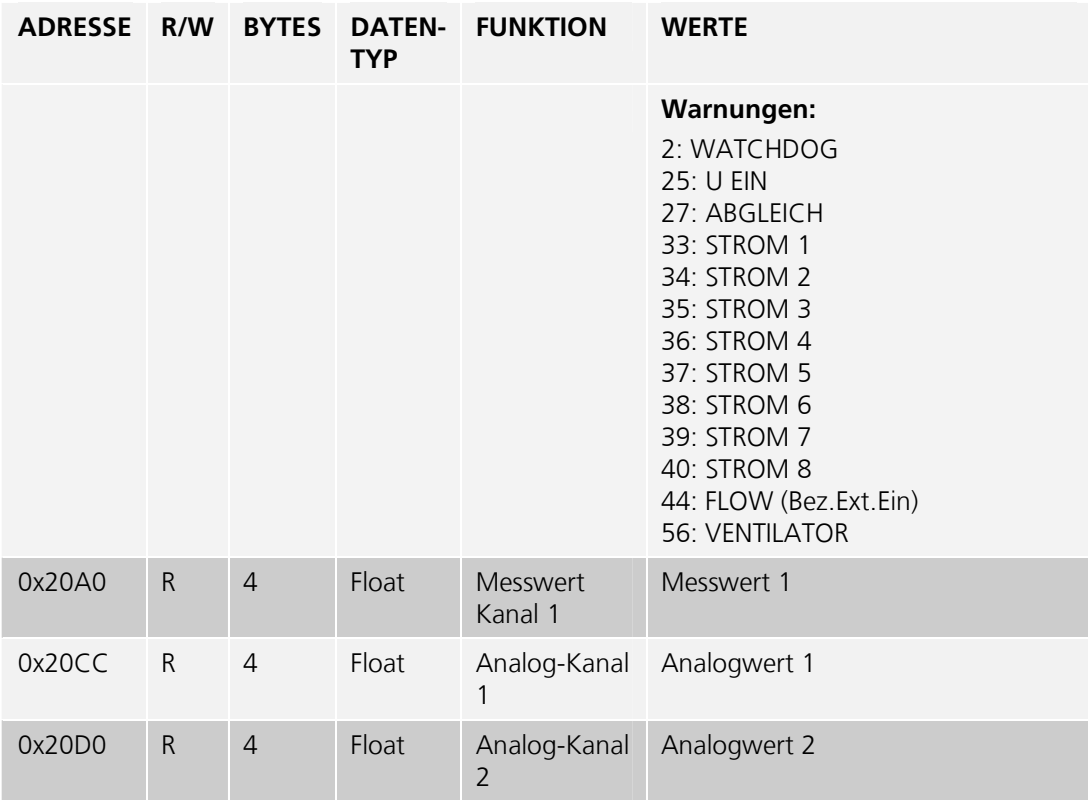

### **6.4. Modbus TCP**

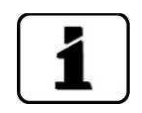

Die Modbus TCP Schnittstelle ist standardmässig im AquaScat 2 integriert. Der Ethernet-Stecker befindet sich dabei in der Frontabdeckung des AquaScat 2. Für eine Installation im Industrieumfeld steht optional ein IP66 tauglicher Stecker zur Verfügung (Betriebsanleitung).

- Die Modbus TCP Kommunikation läuft auf Port 502.  $\mathbf{L}$
- Es darf gleichzeitig nur eine Modbus TCP Verbindung bestehen.  $\mathbb{R}^2$
- Damit mit dem Modbus TCP gearbeitet werden kann, müssen im Menü **Digi.Schnitt**.\  $\mathbf{r}$ **Ethernet** die Bus-Parameter korrekt eingestellt werden.
- Die Adresstabelle und die gültigen Funktionen sind dieselben wie beim Modbus RTU.  $\blacksquare$
- Installieren des Ethernetkabels IP 66. → Kapitel 5.1.1  $\blacksquare$

 $\blacksquare$ 

### **6.5. Profibus DP**

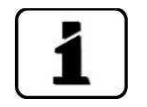

- Die elektrische Installation des Profibus DP wird in Kapitel 6.2 beschrieben.
- Für den Anschluss an den Profibus muss das optional erhältliche Profibus-Modul im  $\blacksquare$ Photometer integriert sein.
- Damit mit dem Profibus gearbeitet werden kann, müssen im Menü **Digi.Schnitt**.\-  $\blacksquare$ **Profibus** die Bus-Parameter korrekt eingestellt sein. Wenn die dazugehörenden Parameter verändert wurden, wird die Funktion erst mit einem Neustart wirksam.

Photometer als Endgerät

Wenn das Photometer als Endgerät eingesetzt wird, muss der DIL-Schalter (siehe Betriebsanleitung) auf dem Anschlussmodul eingeschaltet sein.

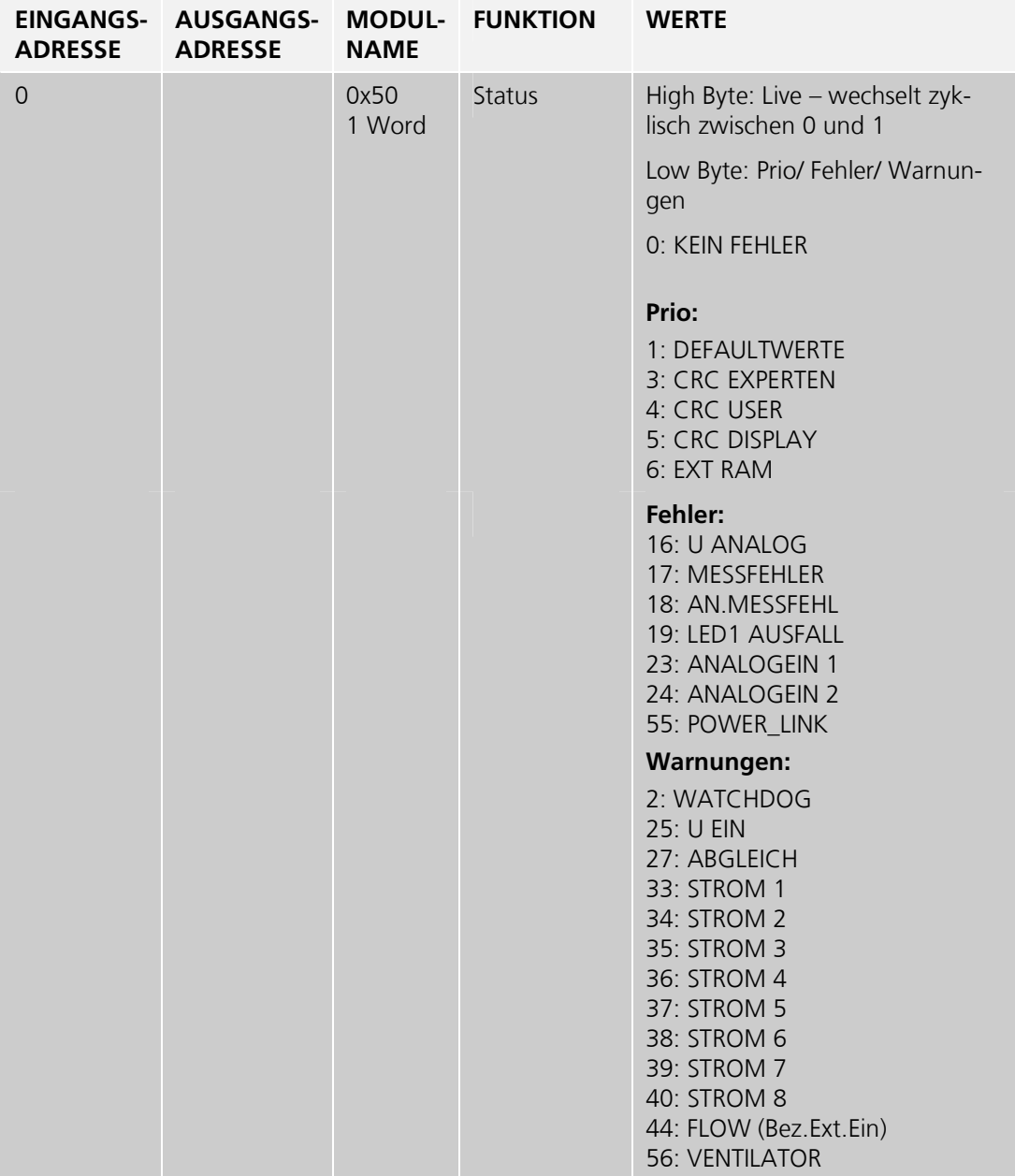

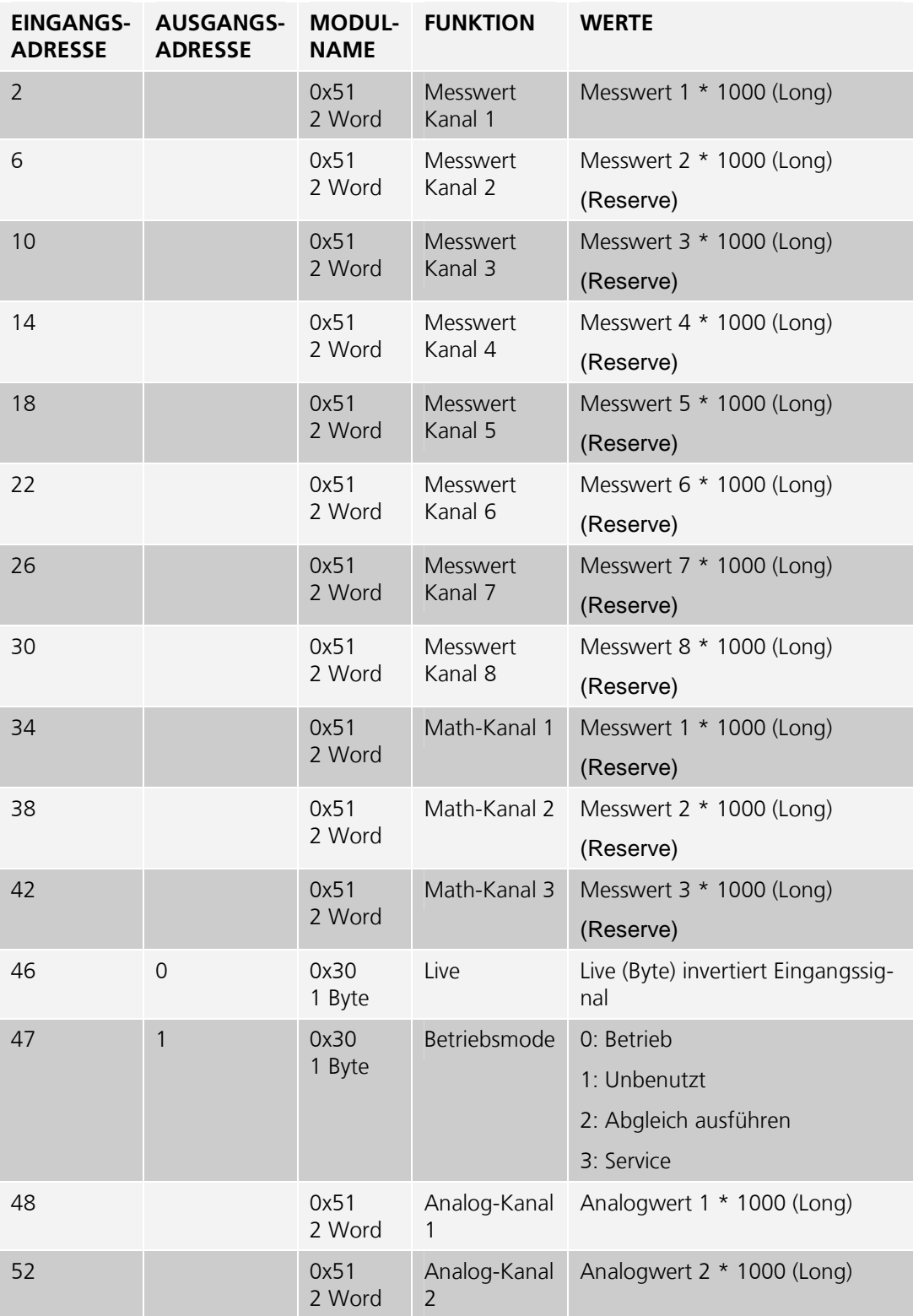

Funktion der Live-Felder im Profibus-DP

Die zwei Live-Felder dienen dazu die Kommunikation zwischen Photometer und Profibus-DP zu überwachen. Dies geschieht auf folgende Weise

Im Statusfeld wechselt das höherwertige Byte im Halbsekundentakt zwischen 0 – 1 – 0. Um dieses Feld auszuwerten, muss das Feld mindestens jede halbe Sekunde abgefragt werden. Auf Ausgabeadresse 0 ist ein Byte-Feld, welches ebenfalls zur Kontrolle verwendet werden kann. Wird in dieses Feld geschrieben, wird der invertierte Wert auf Eingabeadresse 46 ausgegeben. Diese Kontrolle ist nicht von der Abfragzeit abhängig.

# **7. Anhang**

### **7.1. Menüstruktur & Werkseinstellungen**

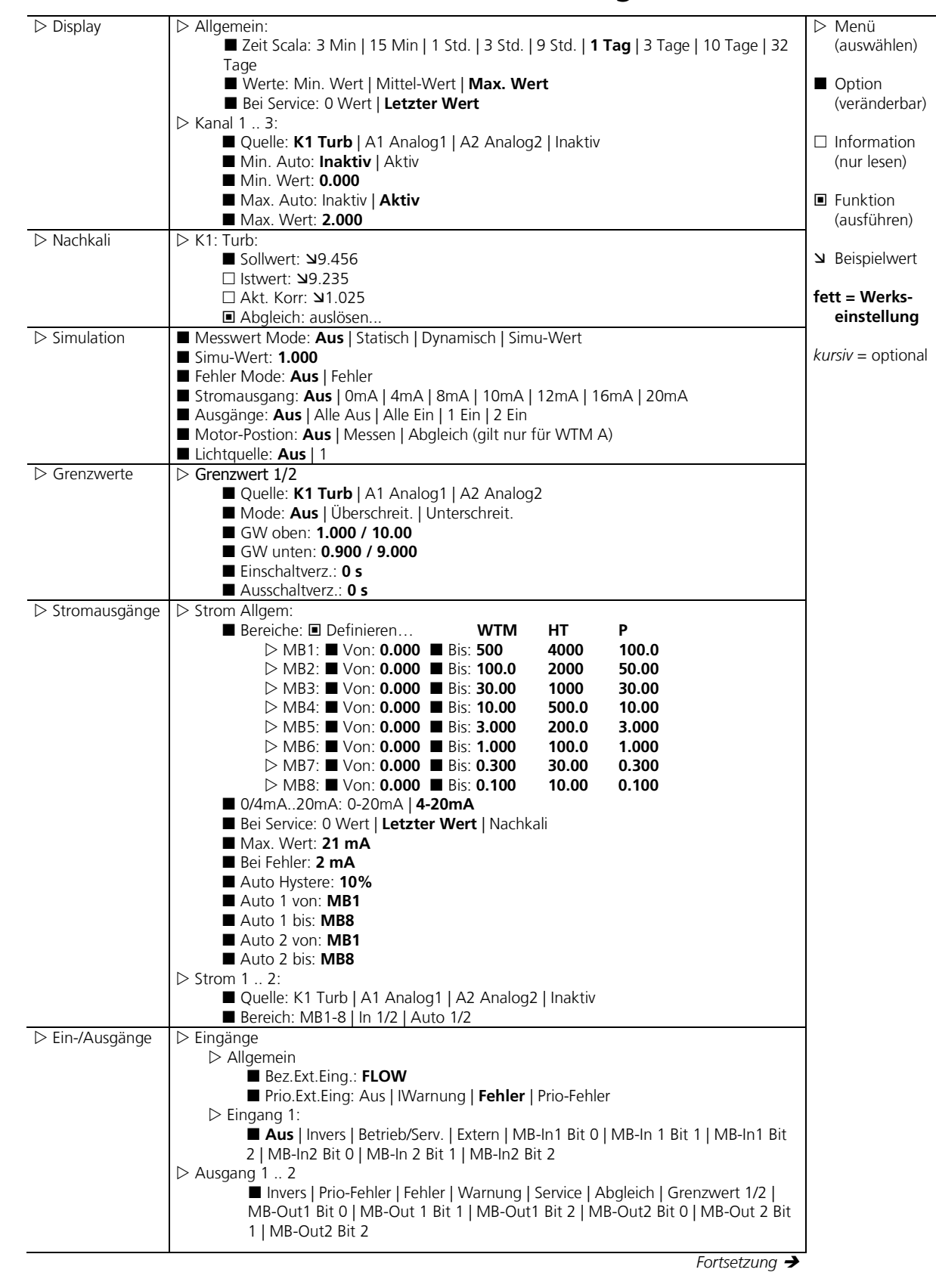

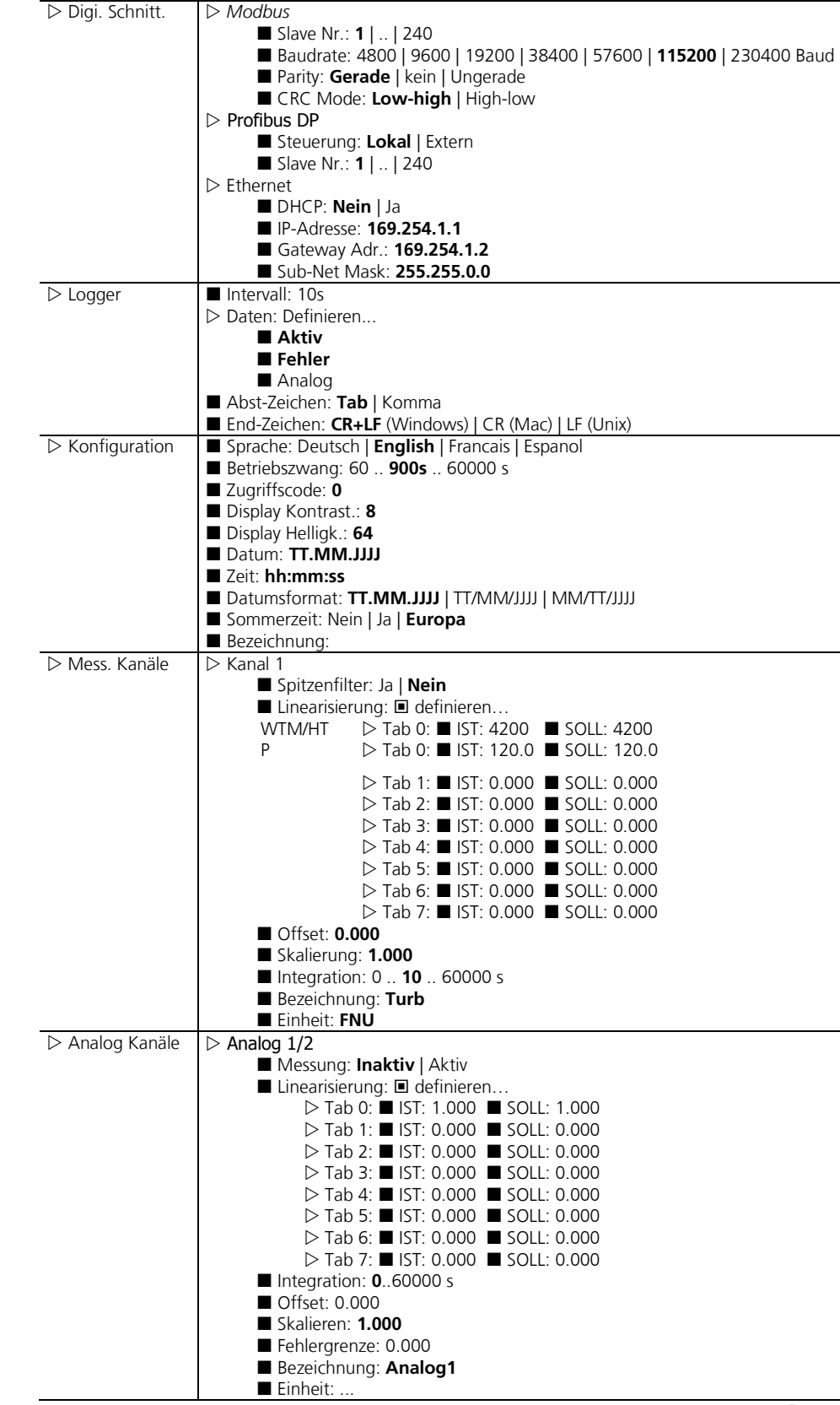

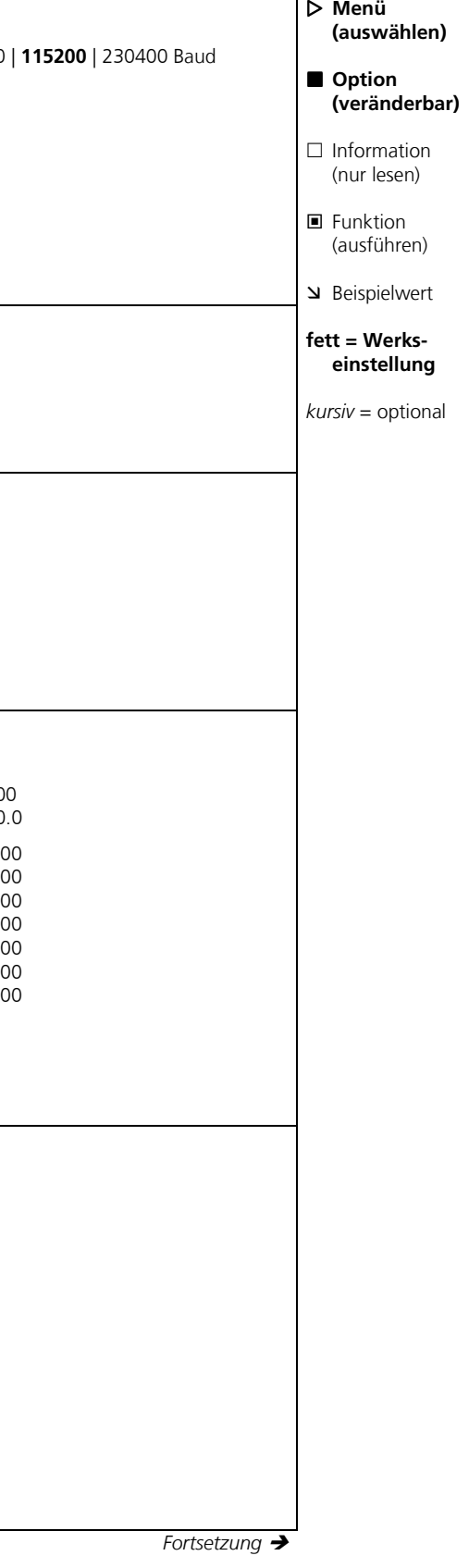

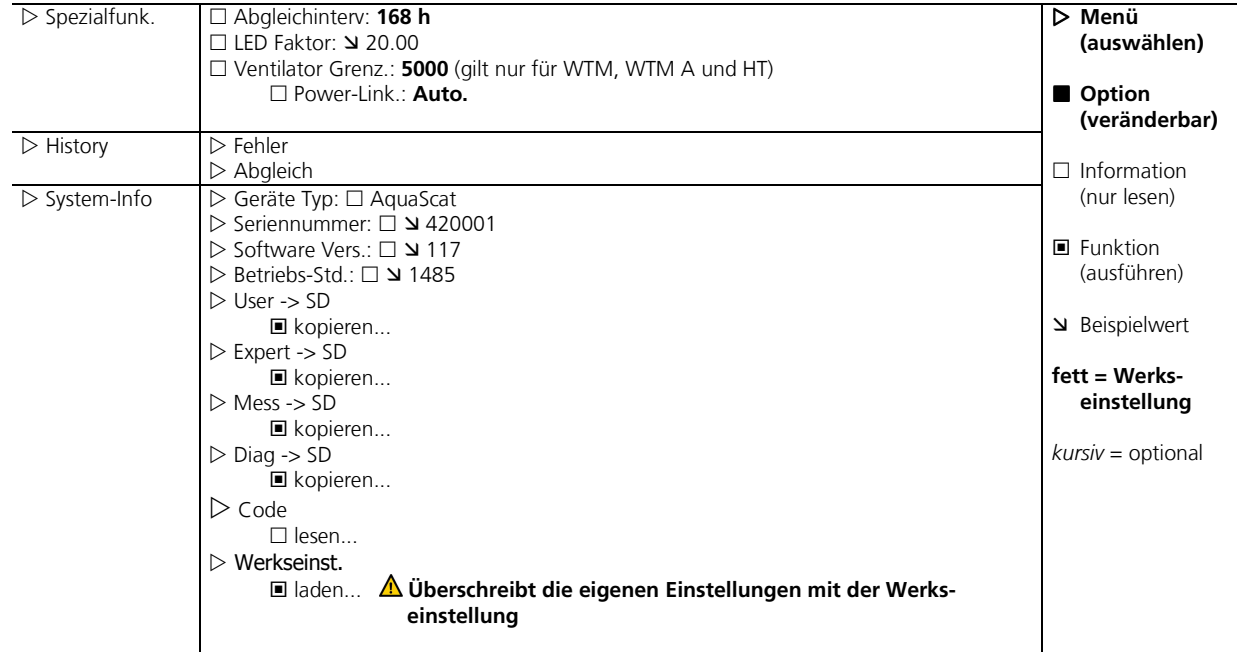

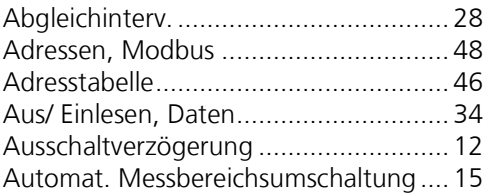

#### **B**

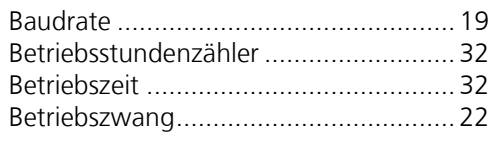

### **C**

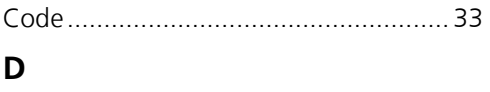

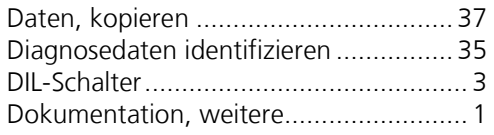

#### **E**

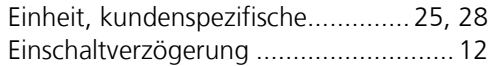

#### **F**

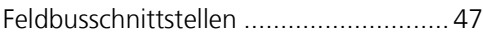

### **G**

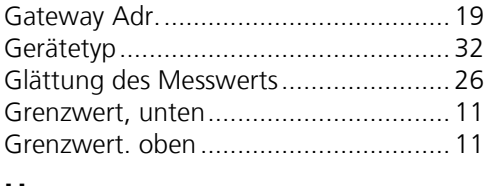

#### **H**

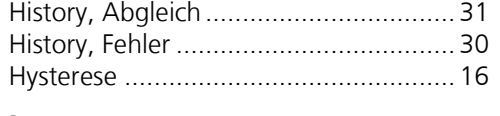

#### **I**

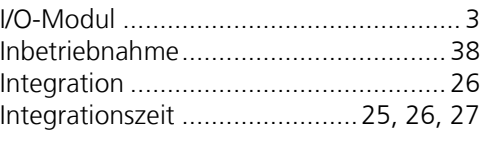

#### **L**

Linearisierungskurve erstellen ............... 25

#### **M**

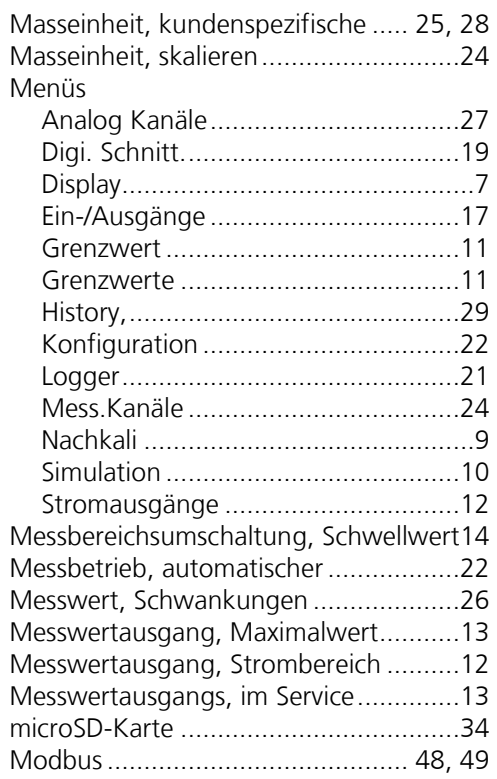

### **O**

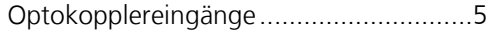

#### **P**

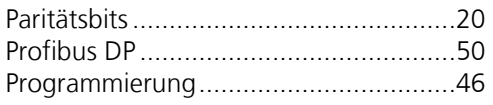

#### **Q**

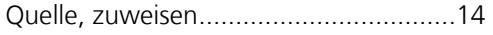

#### **S**

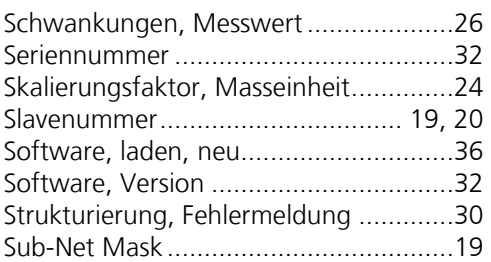

#### $\cup$

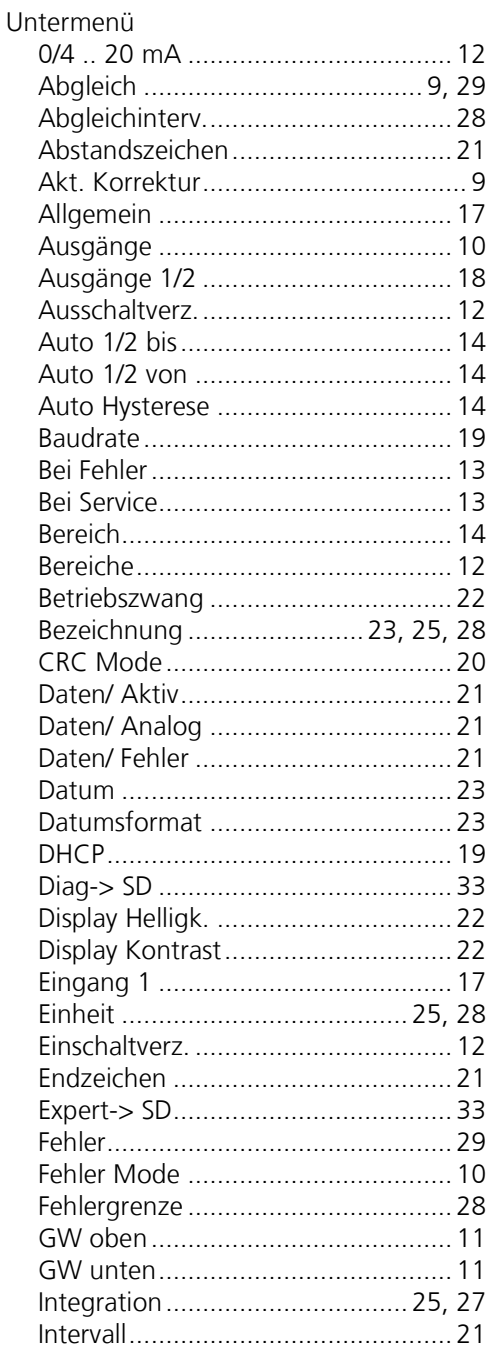

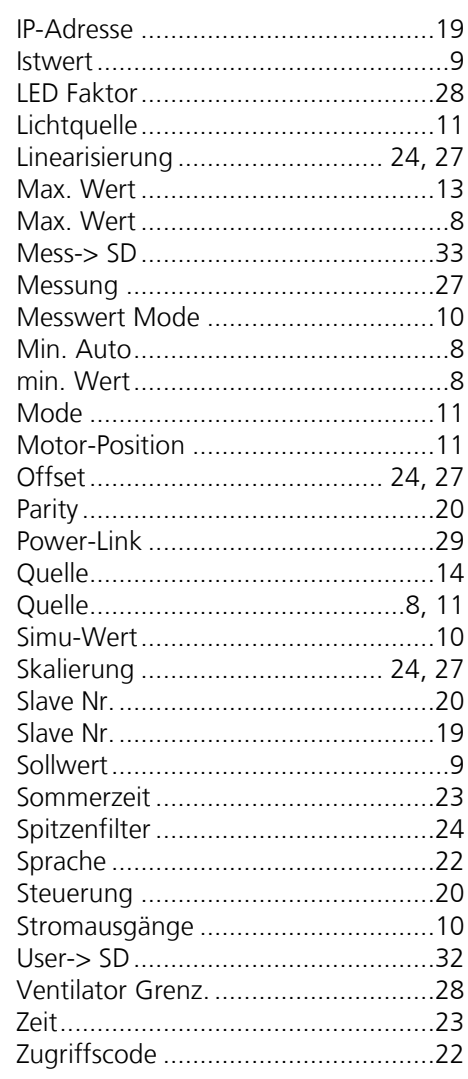

#### $\mathsf{V}$

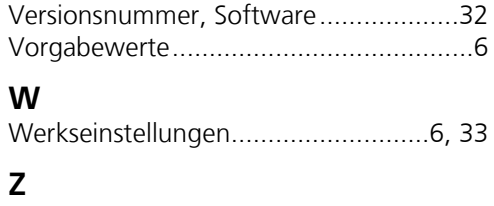

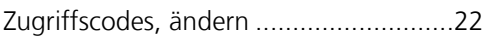

SIGRIST-PHOTOMETER AG Hofurlistrasse 1 CH-6373 Ennetbürgen Schweiz

 Tel. +41 41 624 54 54  $Fax +41 41 624 54 55$  info@photometer.com www.photometer.com